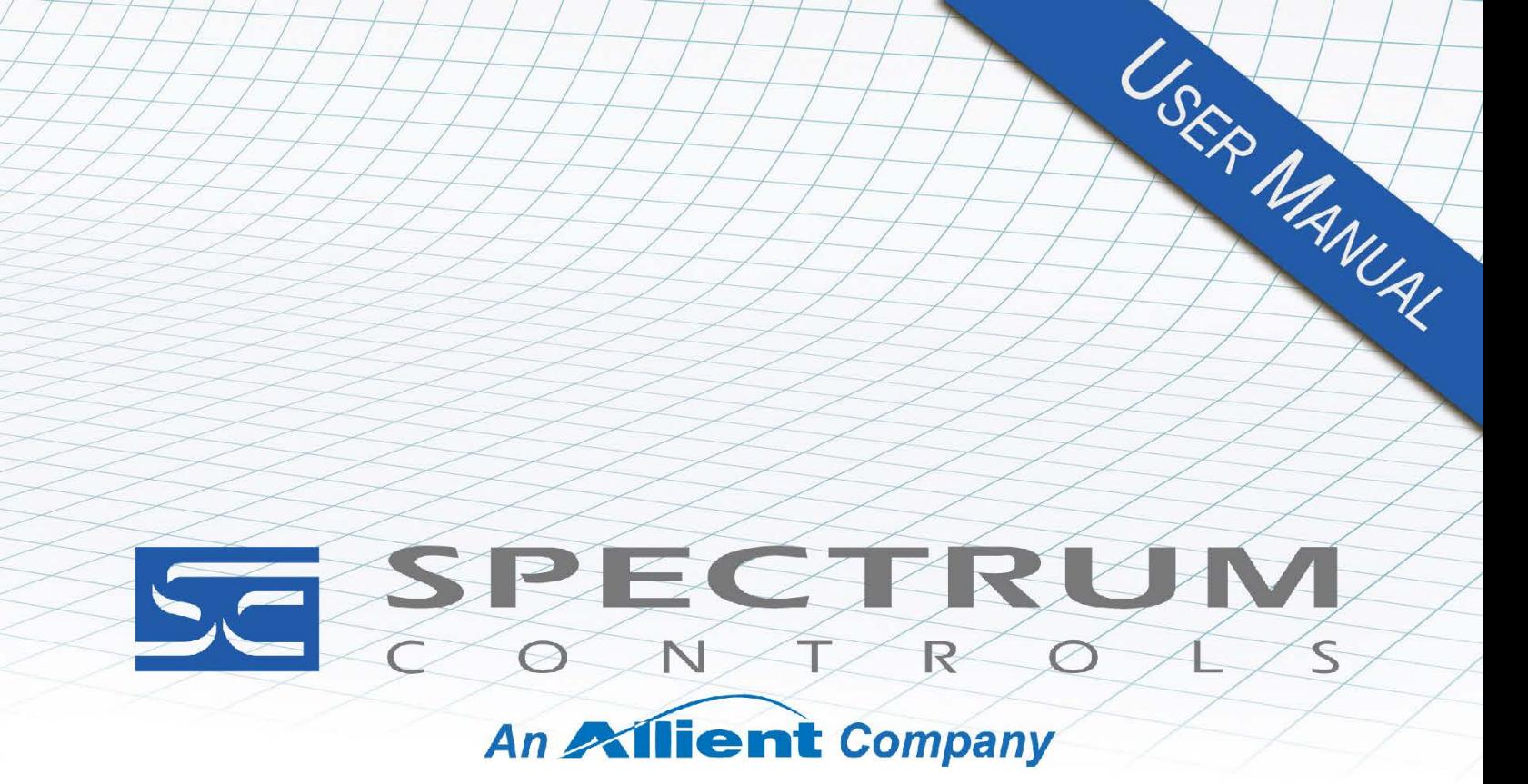

User's Manual Pub. 0300308-02 Rev. A1

# Micro800™ Expansion I/O **8-Channel Analog Output Module**

Catalog Number: 2085sc-OF8

#### <span id="page-1-0"></span>**Important Notes**

- 1. Please read all the information in this owner's guide before installing the product.
- 2. The information in this owner's guide applies to hardware Series A and firmware version 1.1 or later.
- 3. This guide assumes that the reader has a full working knowledge of the relevant processor.

#### **Notice**

The products and services described in this owner's guide are useful in a wide variety of applications. Therefore, the user and others responsible for applying the products and services described herein are responsible for determining their acceptability for each application. While efforts have been made to provide accurate information within this owner's guide, Spectrum Controls, Inc. assumes no responsibility for the accuracy, completeness, or usefulness of the information herein.

Under no circumstances will Spectrum Controls, Inc. be responsible or liable for any damages or losses, including indirect or consequential damages or losses, arising out of either the use of any information within this owner's guide or the use of any product or service referenced herein.

No patent liability is assumed by Spectrum Controls, Inc. with respect to the use of any of the information, products, circuits, programming, or services referenced herein.

The information in this owner's guide is subject to change without notice.

#### **Limited Warranty**

Spectrum Controls, Inc. warrants that its products are free from defects in material and workmanship under normal use and service, as described in Spectrum Controls, Inc.'s literature covering this product, for a period of 1 year. The obligations of Spectrum Controls, Inc. under this warranty are limited to replacing or repairing, at its option, at its factory or facility, any product which shall, in the applicable period after shipment, be returned to the Spectrum Controls, Inc. facility, transportation charges prepaid, and which after examination is determined, to the satisfaction of Spectrum Controls, Inc. to be thus defective.

This warranty shall not apply to any such equipment which shall have been repaired or altered except by Spectrum Controls, Inc. or which shall have been subject to misuse, neglect, or accident. In no case shall the liability of Spectrum Controls, Inc. exceed the purchase price. The aforementioned provisions do not extend the original warranty period of any product which has either been repaired or replaced by Spectrum Controls, Inc.

## **Table of Contents**

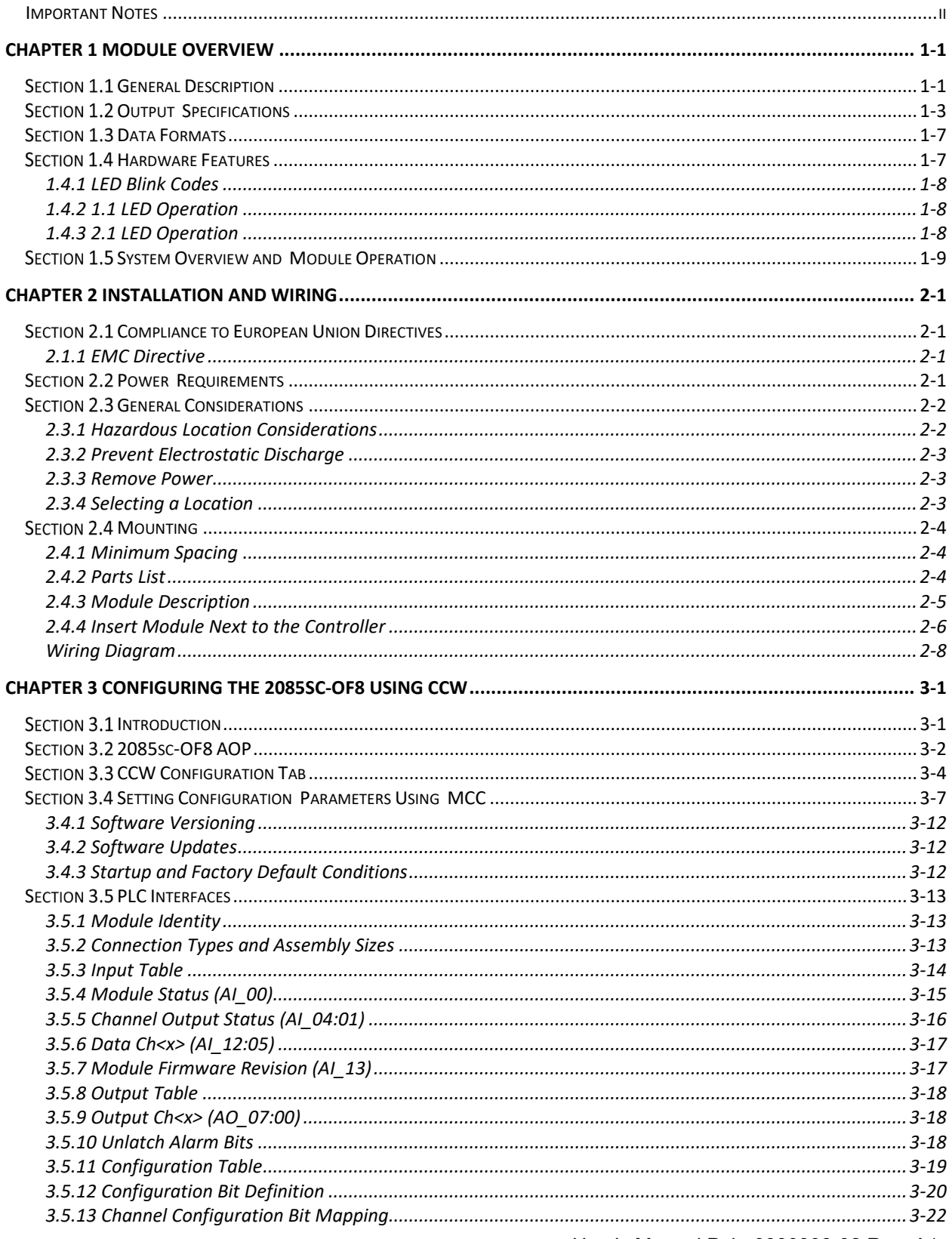

User's Manual Pub. 0300308-02 Rev. A1

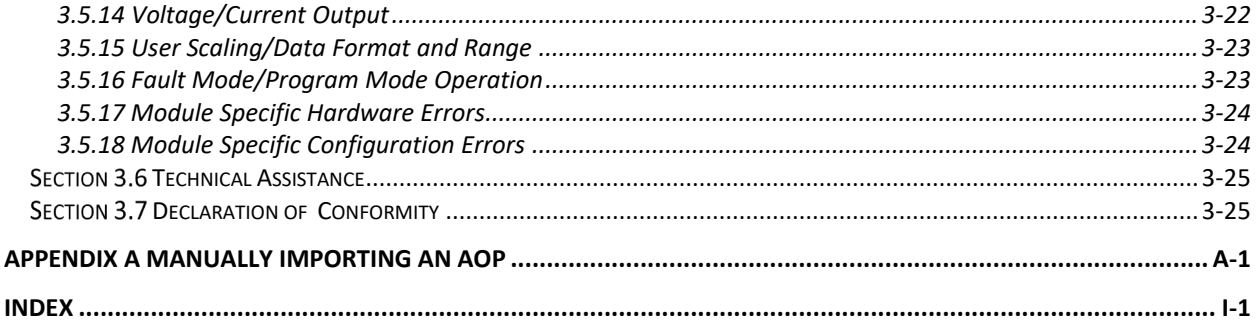

## **Preface**

Read this preface to familiarize yourself with the rest of the manual. This preface covers the following topics:

- Who should use this manual
- How to use this manual
- Related documentation
- Technical support
- **Documentation**
- Conventions used in this manual

### **Who Should Use This Manual**

Use this manual if you are responsible for designing, installing, programming, or troubleshooting control systems that use the Micro $800^{TM}$  8-Channel Analog Output Module.

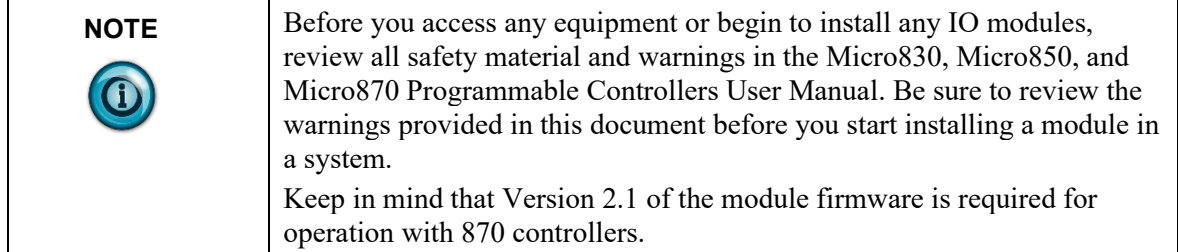

### **How to Use This Manual**

As much as possible, we organized this manual to explain, in a task-by-task manner, how to install, configure, program, operate and troubleshoot a control system using the Micro800<sup>TM</sup> 8-Channel Analog Output Module.

### **Related Documentation**

The table below provides a listing of publications that contain important information about Allen-Bradley Micro800 Expansion I/O Module systems.

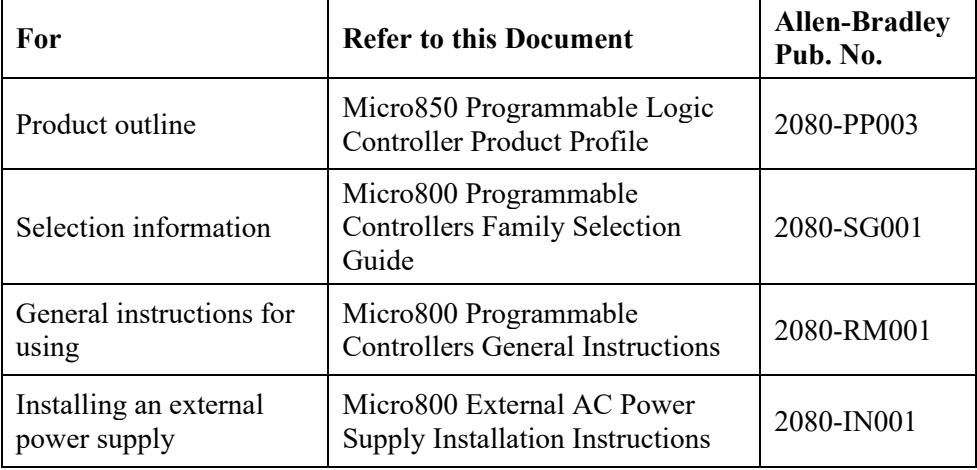

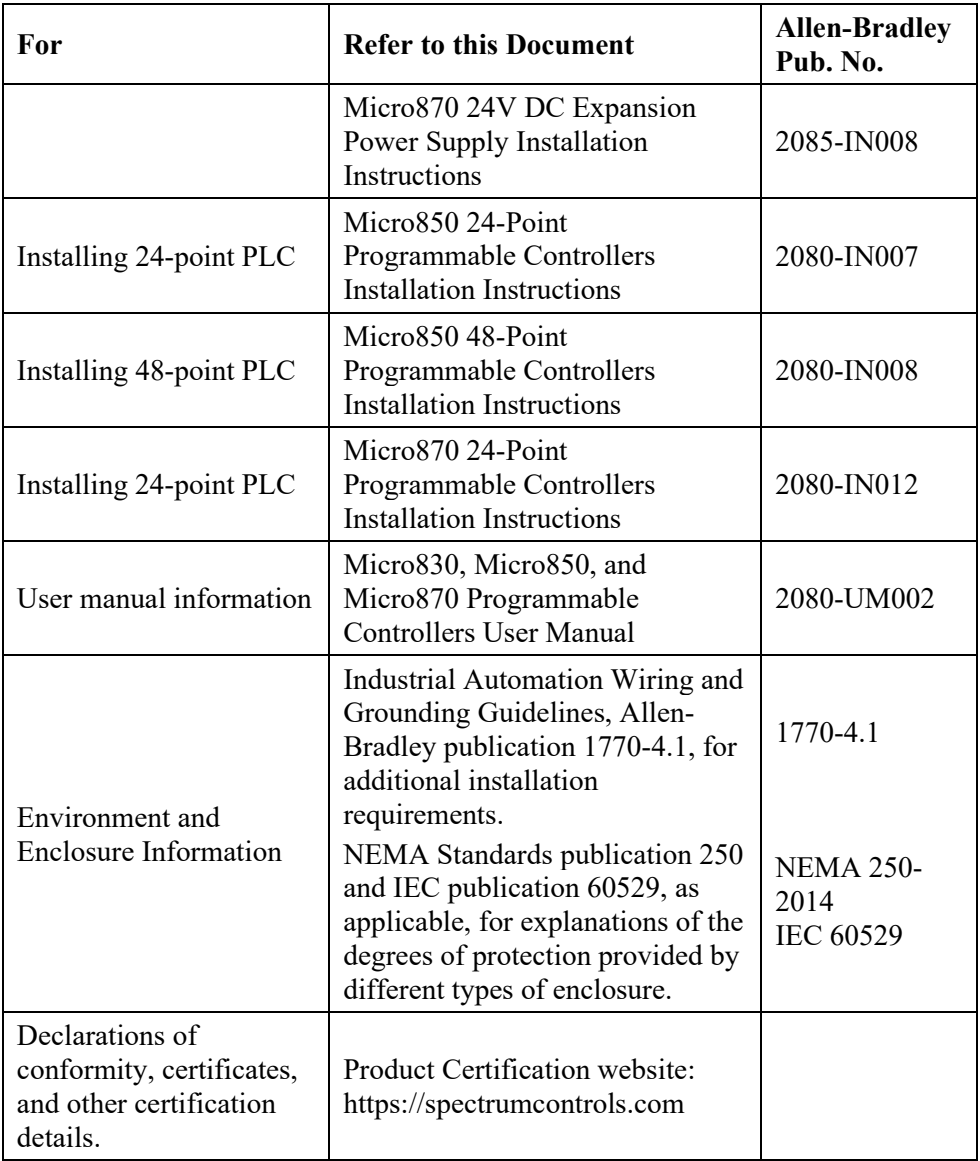

#### **Technical Support**

For technical support, please contact your local Rockwell Automation TechConnect Office for all Spectrum products. Contact numbers are as follows:

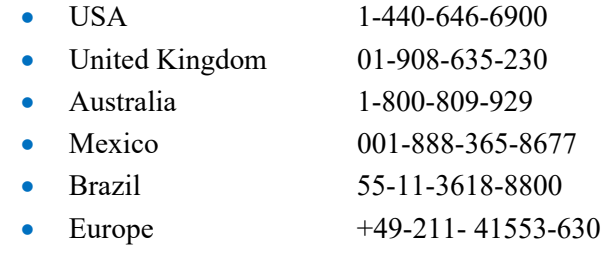

or send an email t[o support@spectrumcontrols.com](mailto:support@spectrumcontrols.com)

## **Documentation**

If you would like a manual, you can download a free electronic version from the Internet at www.spectrumcontrols.com

## **Conventions Used in This Manual**

 $\blacktriangledown$ 

The following conventions are used throughout this manual:

- Bulleted lists (like this one) provide information not procedural steps.
- Numbered lists provide sequential steps or hierarchical information.
- *Italic* type is used for emphasis.
- **Bold** type identifies headings and sub-headings.

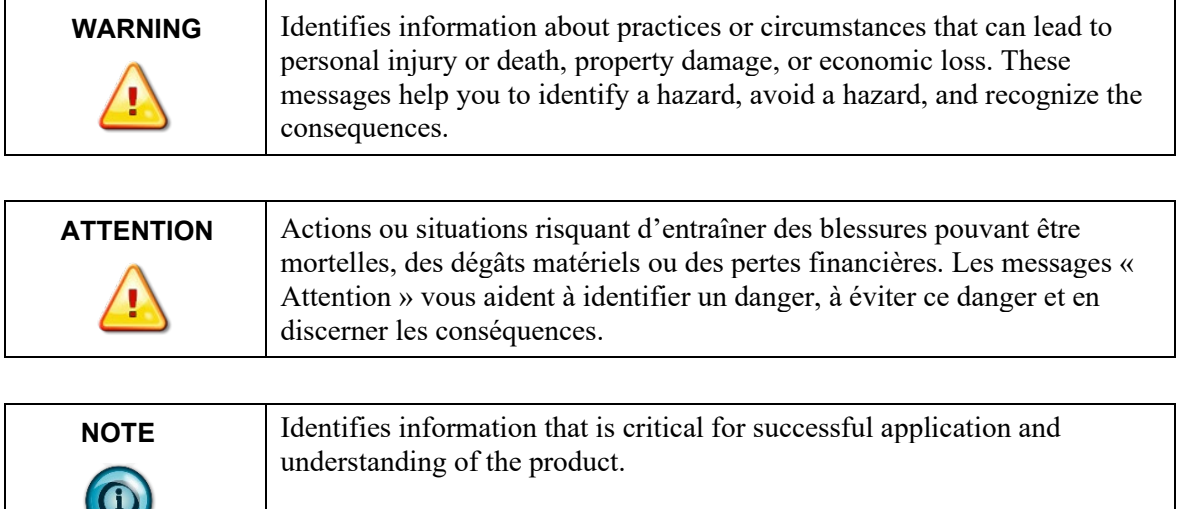

## <span id="page-8-0"></span>**Chapter 1 Module Overview**

This chapter covers the following topics:

- General description
- Output specifications
- Data formats
- Hardware features
- System overview and module operation

The Micro800TM 8-Channel Analog Output Module is an 8-point analog output module designed to expand the local I/O capability of Rockwell Automation Micro850 and Micro870 Systems over its Expansion I/O buses. The minimum system requirement in which an Expansion I/O Module can be installed is a Micro850 or Micro870 Controller and a controller power supply.

The number of 2085sc-OF8 modules that can be installed with a Micro850/870 PLC is based on the current controller firmware revision and CCW software revision.

## <span id="page-8-1"></span>Section 1.1 **General Description**

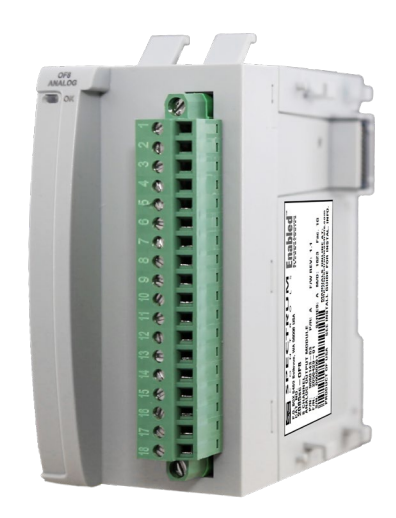

The 2085sc-OF8 Expansion I/O module provides current and/or voltage outputs. The module supports:

- Eight output channels. The module outputs either voltage or current signals for each channel.
- Current output. When the module receives a new command value from the output image, the module converts the digital value to an analog current signal using a Digital to Analog Converter (DAC).
- Voltage output. When the module receives a new command value from the output image, the module's circuitry converts the digital value to an analog voltage signal using a Digital to Analog Converter (DAC).
- Output fault detection.
- Range scaling of output data.
- Over or under voltage detection (from user-defined values).
- Four data formats.

All outputs have fault tolerance and ESD protection to avoid damage to circuitry on the board. The modules use 50 VAC working Reinforced Insulation between the output channels and the backplane. Individual channels are not isolated from each other.

The 2085sc-OF8 module uses a 16-bit digital-to-analog converter to achieve a 16-bit resolution with  $\pm 10$  V full scale ranges. The module also uses 8 separate output drivers to provide for either current or voltage output signals on each channel. Each output channel is individually configured via Rockwell-provided Connected Component Workbench (CCW) software for Micro850 and Micro870 family controllers or with the Module Configuration Converter (MCC) utility from Spectrum Controls, Inc.

The module is factory calibrated and tested before shipping. After installation, the modules begin operation in a default, usable condition. During startup, all outputs are disabled and off until a valid configuration has been received. Default configuration is 4 to 20 mA.

The module normally requires no further user intervention. However, if the module experiences a hard fault condition, you may need to cycle power.

## <span id="page-10-0"></span>Section 1.2 **Output Specifications**

The 2085sc-OF8 module has the following output specifications:

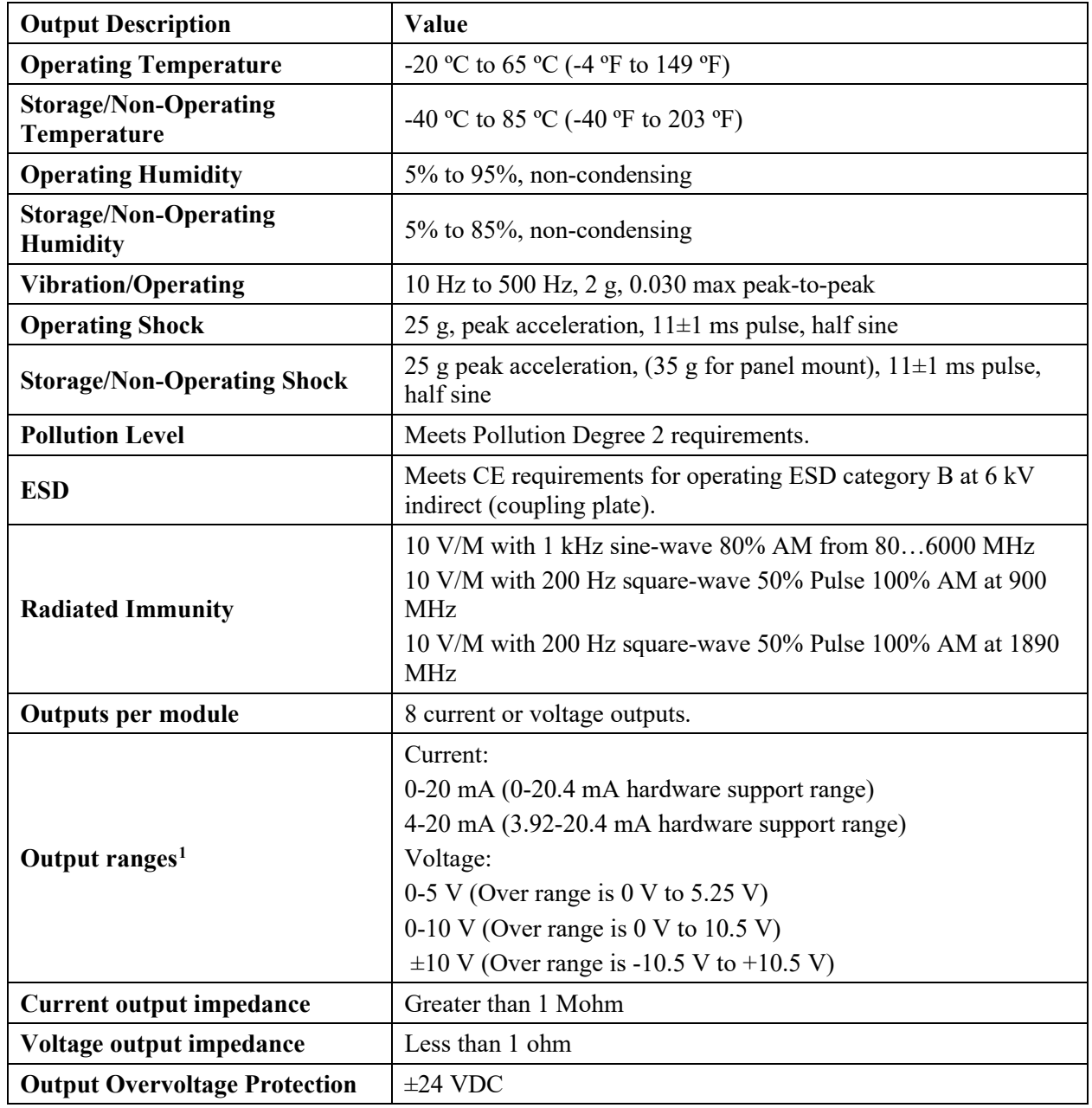

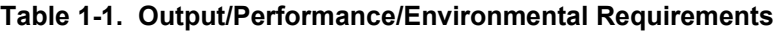

<span id="page-10-1"></span><sup>1</sup> The load on each channel must be within the range of 50-500 Ohm in current mode and greater than 1 kOhm in voltage mode.

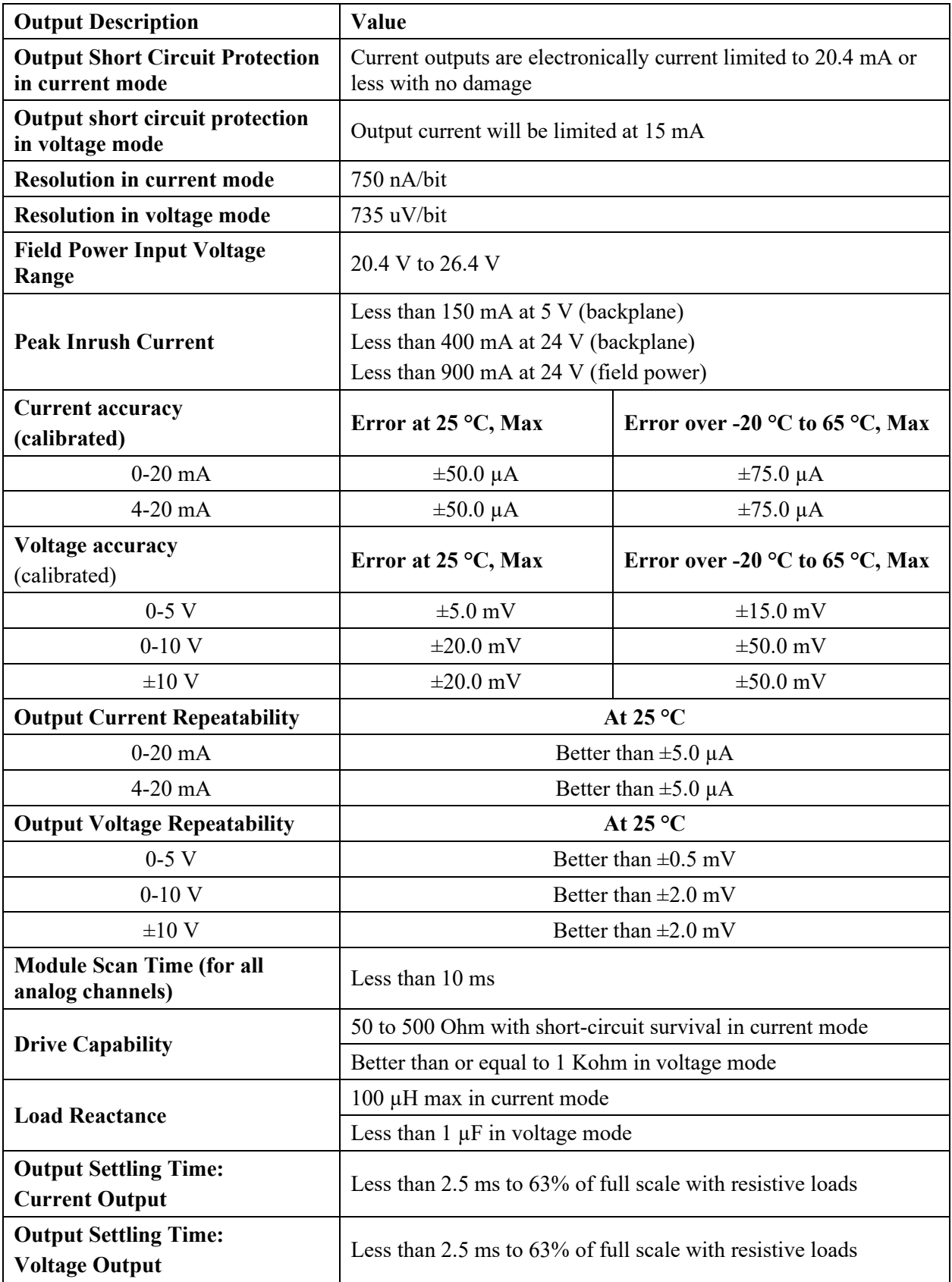

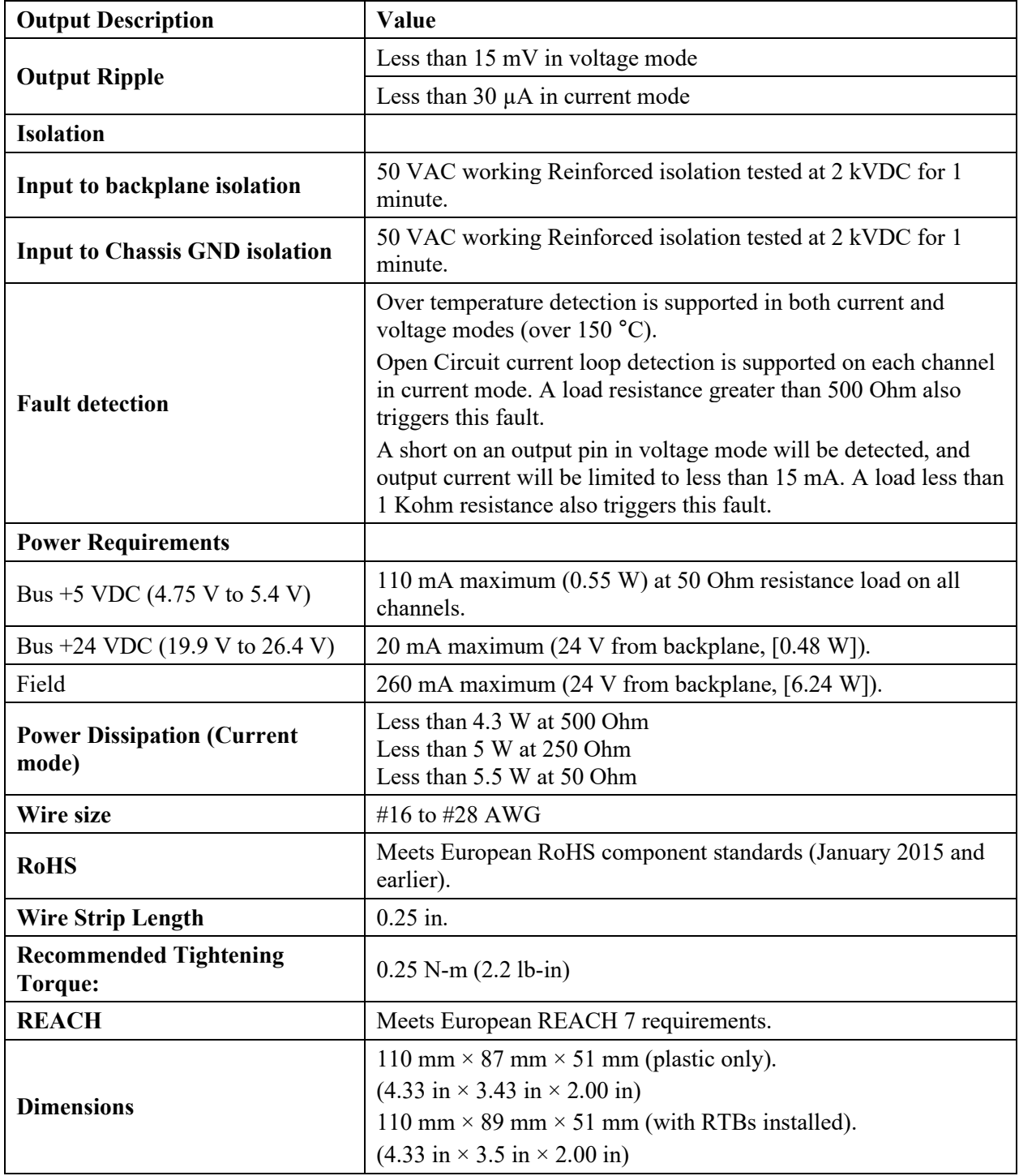

| <b>Environmental Tests</b>                                    | <b>Test Level Limits</b>                                                                                                    |  |  |  |  |  |
|---------------------------------------------------------------|----------------------------------------------------------------------------------------------------|--|--|--|--|--|
| <b>Radiated Emissions</b>                                     | (Enclosure) Class A, 30 MHz - 1 GHz                                                                                                    |  |  |  |  |  |
| <b>Conducted Emissions</b>                                    | Group 1, Class A (AC Mains), 150 kHz - 30 MHz                                                                                                    |  |  |  |  |  |
| <b>ESD</b> immunity<br>(Performance Criteria B)               | 6 kV Indirect (Coupling Plate)<br>6 kV Contact Discharge (to points of initial contact)<br>8 kV Air Discharge (to points of initial contact)                                            |  |  |  |  |  |
| Radiated RF immunity<br>(Performance Criteria A)              | 10 V/M with 1 kHz sine-wave 80% AM from 806000 MHz<br>10 V/M with 200 Hz square-wave 50% Pulse 100% AM at<br>900 MHz<br>10 V/M with 200 Hz square-wave 50% Pulse 100% AM at<br>1890 MHz |  |  |  |  |  |
| <b>EFT/B</b> immunity<br>(Performance Criteria B)             | <b>Signal Ports:</b><br>$\pm$ 2 kV at 5 kHz for 5 minutes, Criteria B<br><b>Power Ports:</b><br>$\pm$ 2 kV at 5 kHz for 5 minutes, Criteria B                                           |  |  |  |  |  |
| <b>Surge transient immunity</b><br>(Performance Criteria B)   | <b>Signal Ports:</b><br>$\pm$ 2 kV line-earth {CM} at 2 $\Omega$ on shielded ports<br><b>Power Ports</b><br>$\pm 2$ kV CM at 12 $\Omega$<br>$\pm 1$ kV DM at 2 $\Omega$                 |  |  |  |  |  |
| <b>Conducted RF immunity</b><br>(Performance Criteria A)      | 10 V RMS with 1 kHz sine wave 80% AM from 150<br>kHz80 MHz on signal and power ports                                                                                                    |  |  |  |  |  |
| <b>Magnetic Field</b><br>(Performance Criteria A)             | 30 Arms/m                                                                                                    |  |  |  |  |  |
| <b>AC Mains Voltage Dips, Interruptions</b><br>and Variations | Follow the 61000-4-11.                                                                                                    |  |  |  |  |  |

**Table 1-2 EMC Specification Table**

| <b>Safety Tests</b>                                                                                                    | <b>Industry Standards</b>                                                                                                    |  |  |  |  |  |
|----------------------------------------------------------------------------------------------------|----------------------------------------------------------------------------------------------------|--|--|--|--|--|
| <b>UL</b> Safety                                                                                                    | UL 61010-2-201 Safety Requirements for Electrical Equipment for<br>Measurement, Control, and Laboratory Use - Part 2-201: Particular<br>Requirements for Control Equipment (NRAQ, NRAQ7)<br>CAN/CSA C22.2 No. 61010-1-12 (Safety Requirements for Electrical<br>Equipment for Measurement, Control,<br>and Laboratory Use - Part 1: General Requirements) |  |  |  |  |  |
| ANSI/ISA-12.12.01 Nonincendive Electrical Equipment for Use in Class I,<br>Division 2 Hazardous (Classified) Locations (NRAG)<br><b>UL Hazardous</b><br>CSA C22.2 No. 213-M1987 - Non-incendive Electrical Equipment for use in<br>Locations<br>Class I Division 2 Hazardous Locations - March 1987 (NRAG7)<br>Temp code T4 or better, Pollution degree 2, gas groups a,b,c, & d |                                                                                                    |  |  |  |  |  |
| <b>CE EMC Directive</b>                                                                                                    | EN 61131-2 Programmable Controllers: Third Edition 2007-02, Clause 8,<br>Zones A&B<br>EN 61000-6-2: Generic Industrial Immunity<br>EN 61000-6-4: Generic Industrial Emissions                                                                                                    |  |  |  |  |  |
| <b>UKCA</b>                                                                                                    | Electromagnetic Compatibility Regulations 2016<br>BS EN 61131-2, BS EN 61000-6-4, BS EN 61000-6-2                                                                                                    |  |  |  |  |  |
| <b>FCC</b><br>27 CFR Part 15, Class A                                                                                                    |                                                                                                    |  |  |  |  |  |
| Arrêté ministériel n° 6404-15 du 29 ramadan 1436 (16 juillet 2015)<br><b>CMIM</b><br>NM EN 61131-2, NM EN 61000-6-4, NM EN 61000-6-2                                                                                                    |                                                                                                    |  |  |  |  |  |

**Table 1-3. Safety Test Specification Table**

## <span id="page-14-0"></span>**Section 1.3 Data Formats**

The data format and range parameters in the channel configuration bits determine the scaling. There are four pre-defined settings:

- Engineering units
- Scaled-for-PID
- Raw/proportional data
- Percent of full range

## <span id="page-14-1"></span>Section 1.4 **Hardware Features**

Channels are wired as outputs. This module can detect open circuit current loop on each channel in current mode, short on an output pin in voltage mode, and over temperature conditions in both current and voltage modes. Outputs are protected from electrostatic discharge up to 6 kV for indirect and contact discharge, 8 kV for air discharge. A load resistance greater than 500 Ohm also triggers this fault.

A short on an output pin in voltage mode is also detected, and output current is then limited to less than 15 mA. A load less than 1Kohm resistance also triggers this fault.

#### <span id="page-15-0"></span>**1.4.1 LED Blink Codes**

Revision 1.1 and Revision 2.1 of the Module firmware use different LED status operations for module status or power indication. Tables for 1.1 and 2.1 LED operation are provided below.

#### <span id="page-15-1"></span>**1.4.2 1.1 LED Operation**

When startup is completed, and all internal tests have passed, the LED is solid GREEN. If the LED remains off, there is an error with the module: it may not have power, or the module failed to pass the self-test.

| <b>Indicator</b>                      | <b>State</b>             | <b>Description</b>                                                                                                    |  |  |  |  |
|---------------------------------------|--------------------------|----------------------------------------------------------------------------------------------------|--|--|--|--|
|                                       | Off                      | No power applied to device, or the module may have<br>failed to pass its self-test.                                                                                                    |  |  |  |  |
|                                       | Solid<br>Green           | RUN mode. Module has power and passed self-test.<br>No action is required.                                                                                                    |  |  |  |  |
| <b>Module OK</b><br><b>LED</b> Status | <b>Blinking</b><br>Green | LED blink status:<br>1. Internal use only.<br>2. Internal use only.<br>3. Internal use only.<br>4. Internal use only.<br>5. Indicates ADC communication error.<br>6. Indicates Watchdog reset. |  |  |  |  |

**Table 1-4 LED Blink Codes for Firmware 1.1**

#### <span id="page-15-2"></span>**1.4.3 2.1 LED Operation**

A 2085sc-OF8 module with Version 2.1 firmware uses a single, green **OK** LED to show power or module operational status:

- When startup is completed, and all internal tests have passed, the LED is solid GREEN. This indicates RUN mode.
- If the LED remains off, there is an error with the module: it may not have power or failed to pass the self-test.
- Any time the system is not in Run mode (and showing no faults), the LED blinks rapidly, indicating the module is Offline. All inputs and outputs are disabled in this instance.

The LED identifies different conditions using specific, numeric, blink patterns. The module blinks a specific number of times, pauses, and then repeats the same blink pattern indefinitely. Blink codes are shown in the following table.

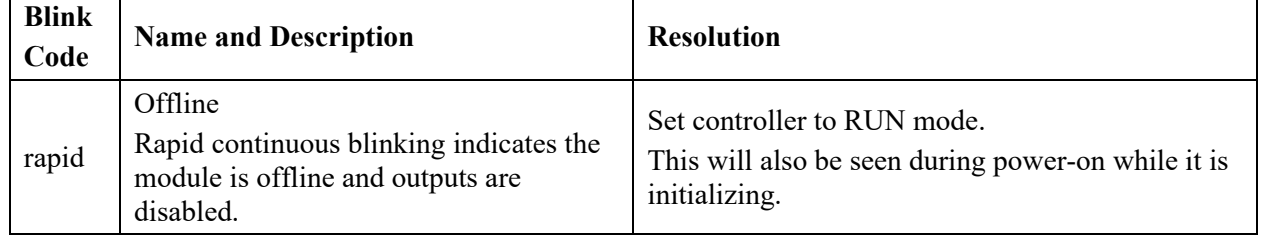

#### **Table 1-5 LED Blink Codes Table for Firmware 2.1**

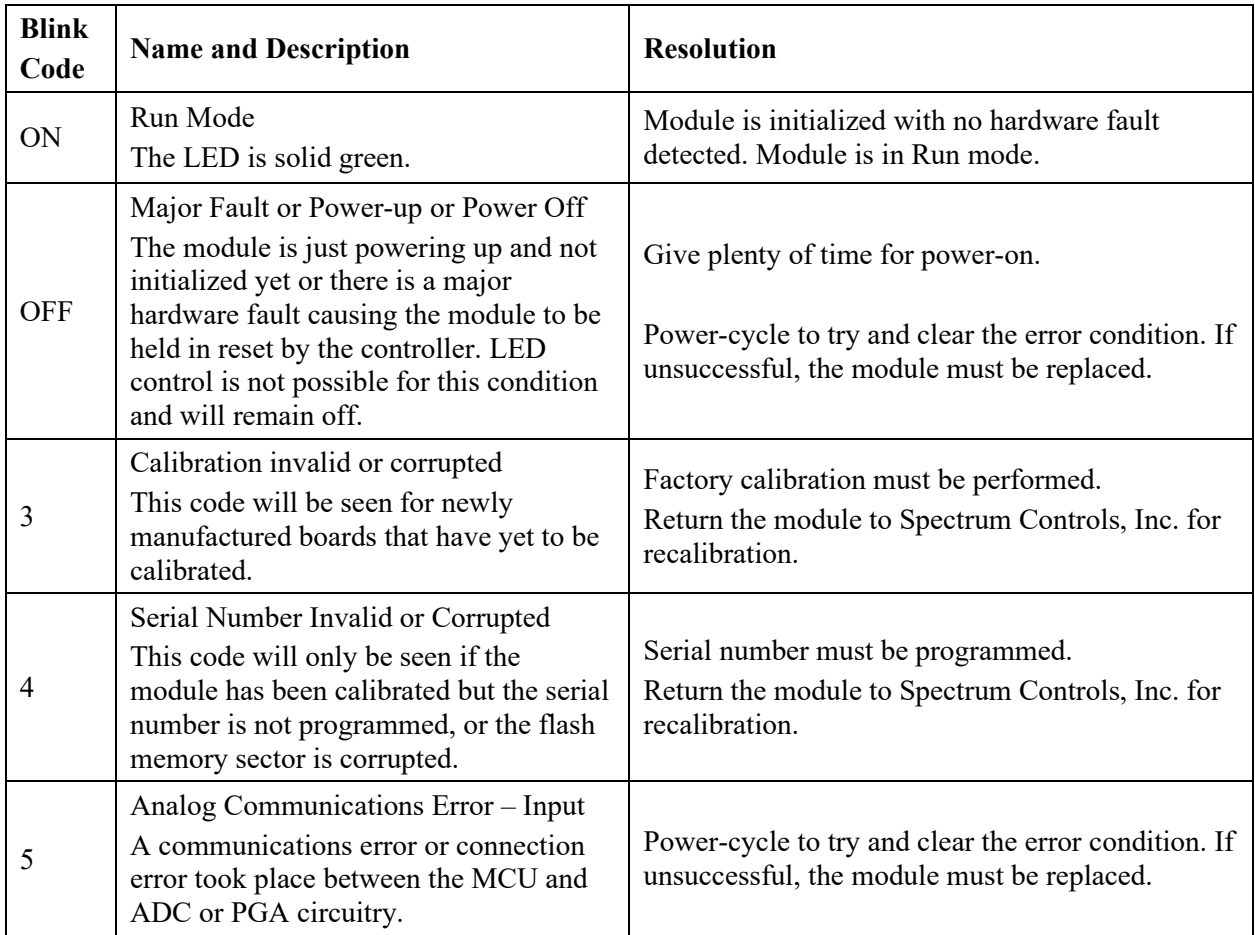

## <span id="page-16-0"></span>**Section 1.5 System Overview and Module Operation**

The 2085sc-OF8 module is expected to operate indefinitely. It does not require periodic maintenance or calibration. The 24 VDC field power supply must be present to allow for outputs from the module channels.

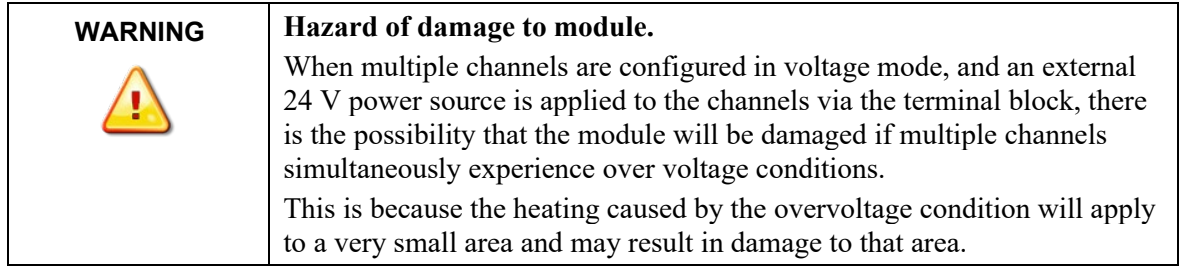

The module communicates to the controller through the bus interface. The module also receives 5 and 24 VDC through the bus interface.

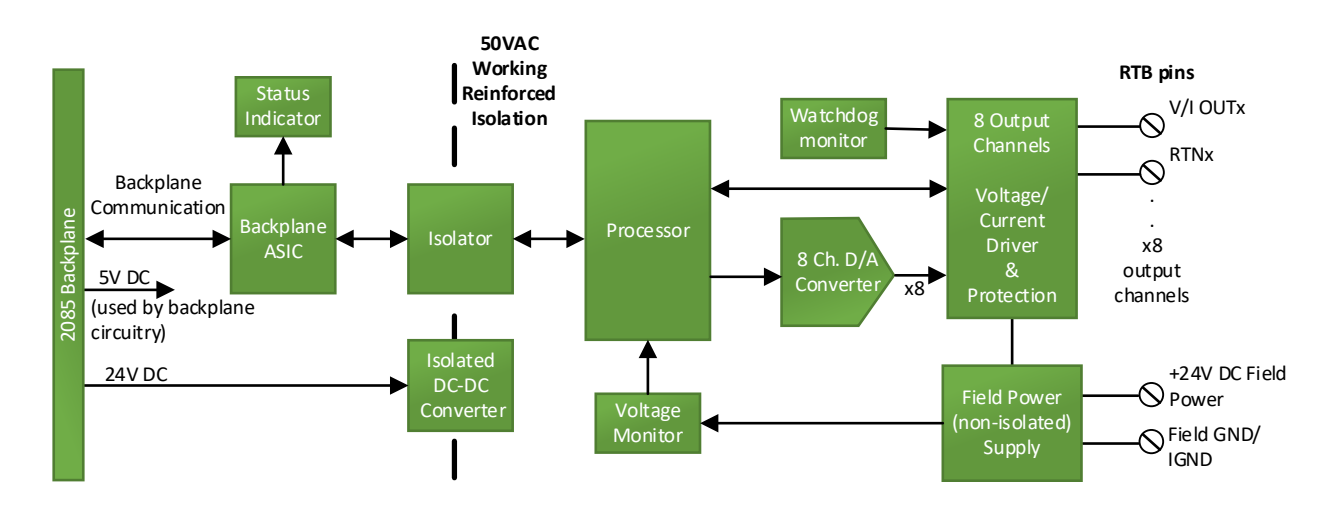

Block diagram:

## <span id="page-18-0"></span>**Chapter 2 Installation and Wiring**

This chapter will cover:

- Compliance to European union directives
- Power requirements
- General considerations
- **Mounting**

<span id="page-18-2"></span><span id="page-18-1"></span>**Section 2.1 Compliance to European Union Directives**

> This product is approved for installation within the European Union and EEA regions. It has been designed and tested to meet the following directives.

### **2.1.1 EMC Directive**

This product is tested to meet Council Directive 2014/30/EU Electromagnetic Compatibility (EMC) and the following standards, in whole or in part, documented in a technical construction file:

- EN 61000-6-4 Electromagnetic compatibility (EMC)–Part 6-4: Generic standards–Emission standard for industrial environments.
- EN 61000-6-2 Electromagnetic compatibility (EMC)–Part 6-2: Generic standards–Immunity for industrial environments.

UKCA Electromagnetic Compatibility Regulations 2016

- BS EN 61131-2, BS EN 61000-6-4, BS EN 61000-6-2.
- This product is intended for use in an industrial environment.

#### <span id="page-18-3"></span>**Section 2.2 Power Requirements**

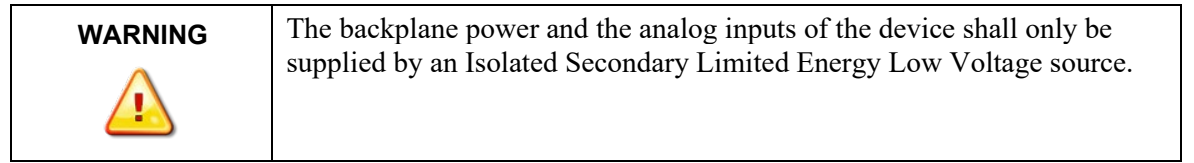

The module receives power through the bus interface from the  $+5$  VDC (4.75 V to 5.4 V $\frac{\pm 24 \text{ VDC}}{19.9 \text{ V}}$  to 26.4 V) system power supply, and a 24 VDC field power supply. Both must be present for the module to operate.

Backplane current ratings: + 5 V rail is 85 mA maximum at 5 VDC; +24 V rail it is 10 mA maximum at 24 VDC:

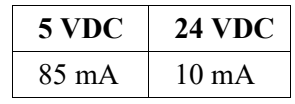

Field Power current rating is 195 mA at 24 VDC.

## <span id="page-19-1"></span><span id="page-19-0"></span>**Section 2.3 General Considerations**

The 2085sc-OF8 module is suitable for use in an industrial environment when installed in accordance with these instructions. Specifically, this equipment is intended for use in clean, dry environments (Pollution degree  $2<sup>2</sup>$ ).

#### **2.3.1 Hazardous Location Considerations**

This equipment is suitable for use in Class I, Division 2, Groups A, B, C, D or non-hazardous locations only. The following WARNING statement applies to use in hazardous locations.

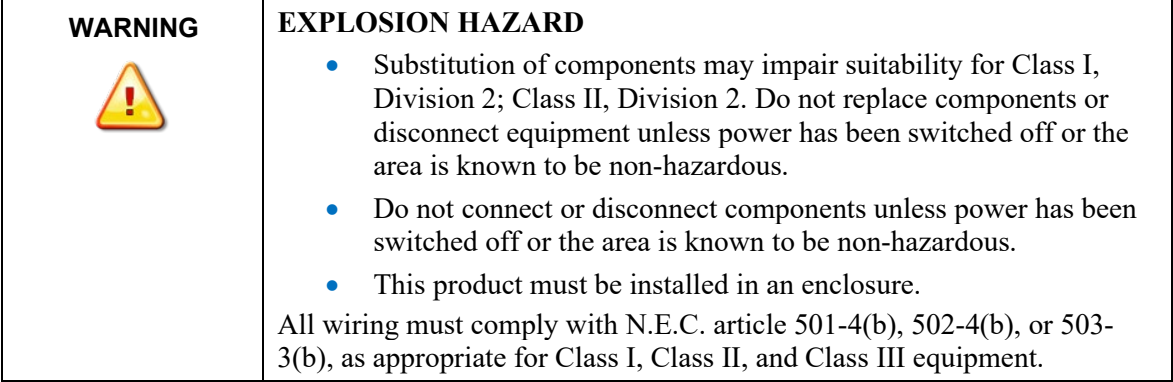

<span id="page-19-2"></span><sup>&</sup>lt;sup>2</sup> Pollution Degree 2 is an environment where, normally, only non-conductive pollution occurs except that occasionally a temporary conductivity caused by condensation is expected.

<span id="page-20-0"></span>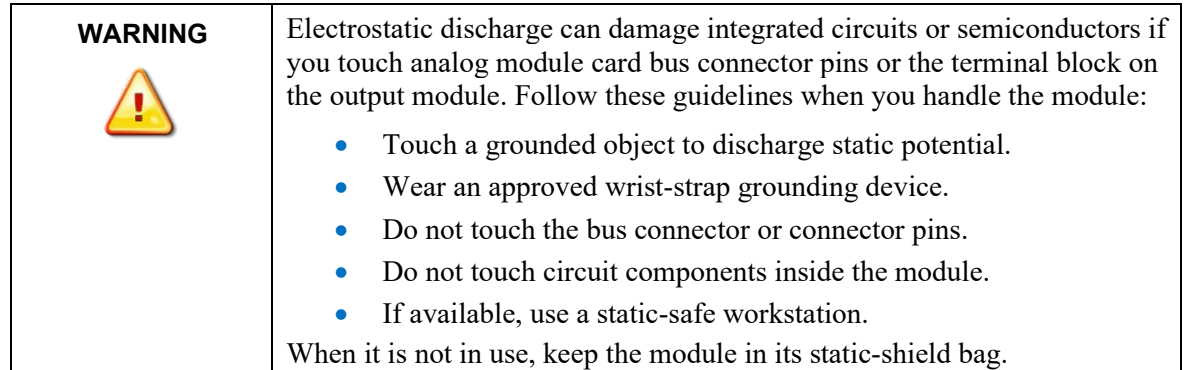

### **2.3.2 Prevent Electrostatic Discharge**

### **2.3.3 Remove Power**

<span id="page-20-1"></span>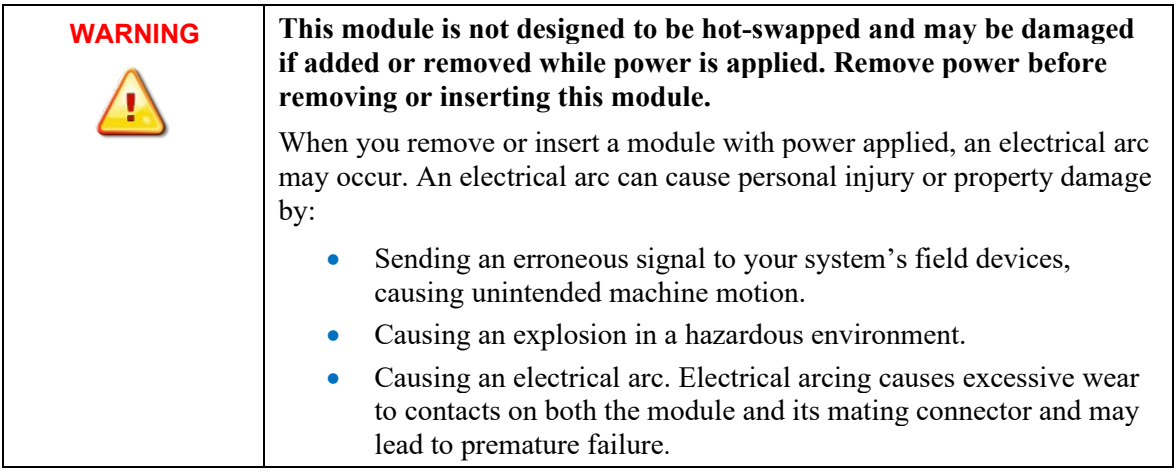

#### <span id="page-20-2"></span>**2.3.4 Selecting a Location**

#### **Reducing Noise**

Most applications require installation in an industrial enclosure to reduce the effects of electrical interference. Analog channels are highly susceptible to electrical noise. Electrical noise coupled to the analog channels will reduce the performance (accuracy) of the module. Group your modules to minimize adverse effects from radiated electrical noise and heat. Consider the following conditions when selecting a location for the analog module. Position the module:

- Away from sources of electrical noise such as hard-contact switches, relays, and AC motor drives.
- Away from modules which generate significant radiated heat. Refer to the module's heat dissipation specification.

In addition, route shielded, twisted-pair analog input wiring away from any high voltage I/O wiring.

## <span id="page-21-0"></span>**Section 2.4 Mounting**

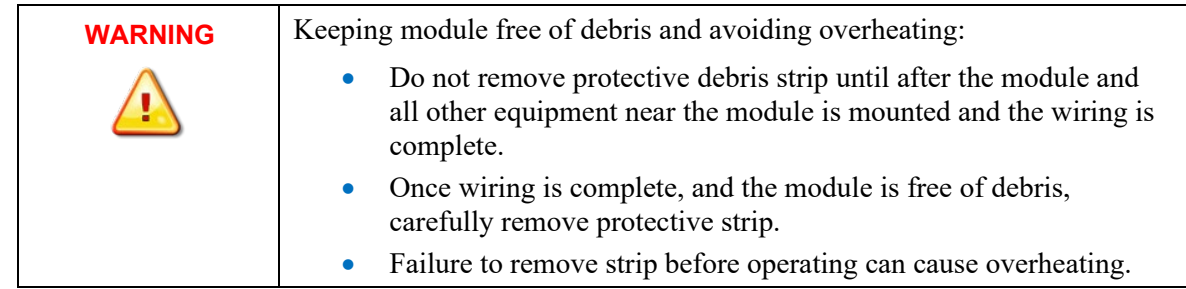

#### <span id="page-21-1"></span>**2.4.1 Minimum Spacing**

Maintain spacing from enclosure walls, wire ways, adjacent equipment, etc. Allow 50.8 mm (2 in.) of space on all sides for adequate ventilation, as shown:

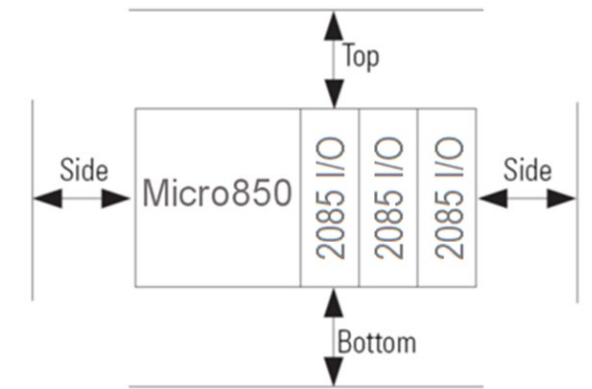

#### <span id="page-21-2"></span>**2.4.2 Parts List**

Your package contains one Micro800 2085sc-OF8 (Analog Output) Plug-in Module and one Quick Start Guide.

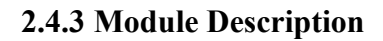

<span id="page-22-0"></span>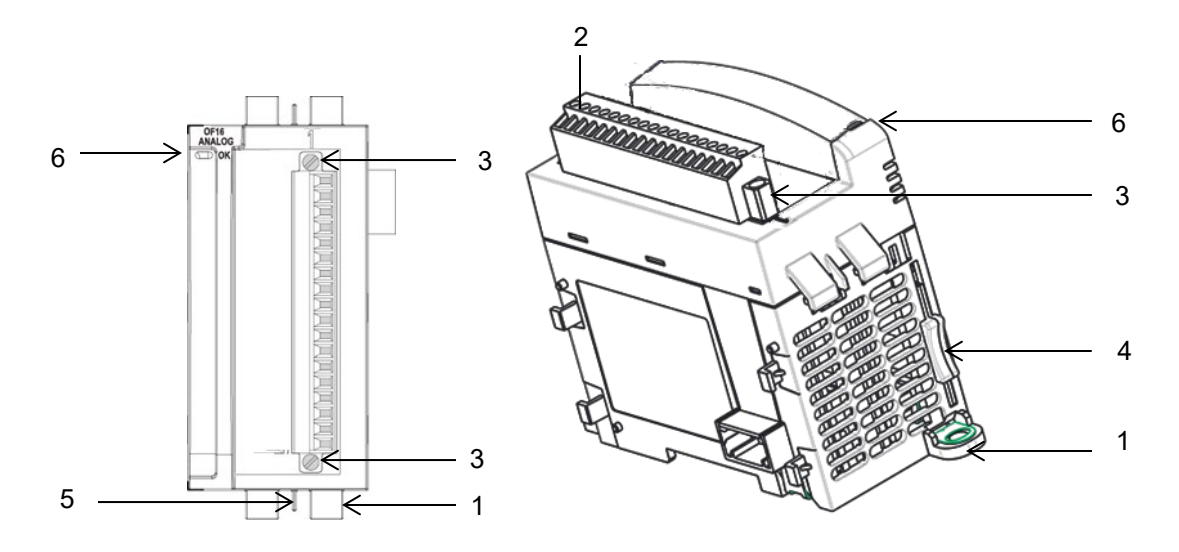

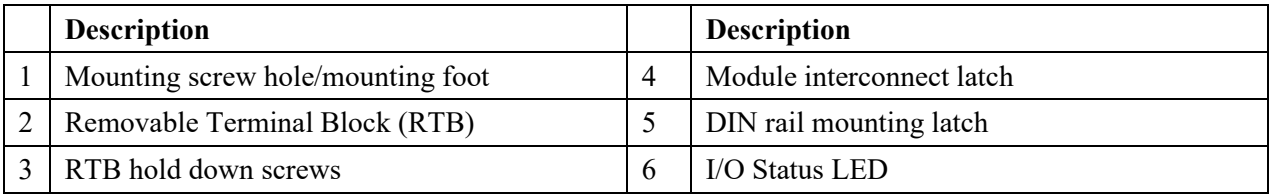

You can choose to wire the expansion I/O module before installing it next to the controller or wire it once the module is secured in place.

Place the module next to the controller against the panel where you are mounting it. Make sure the controller and module are spaced properly.

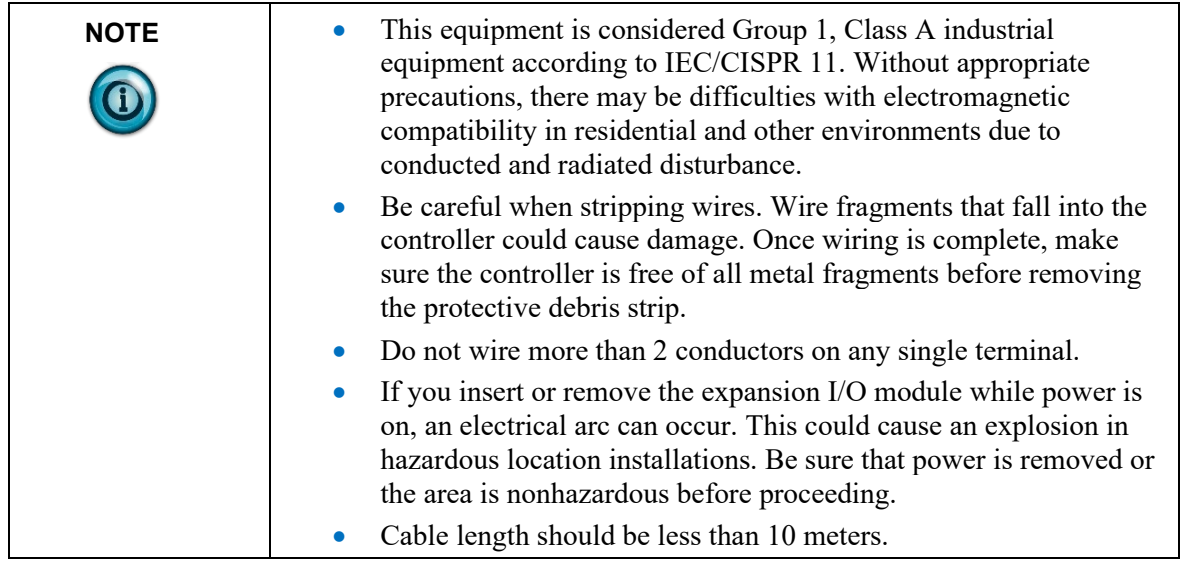

#### **2.4.4 Insert Module Next to the Controller**

Follow the instructions to insert and secure the expansion I/O module to the controller:

<span id="page-23-0"></span>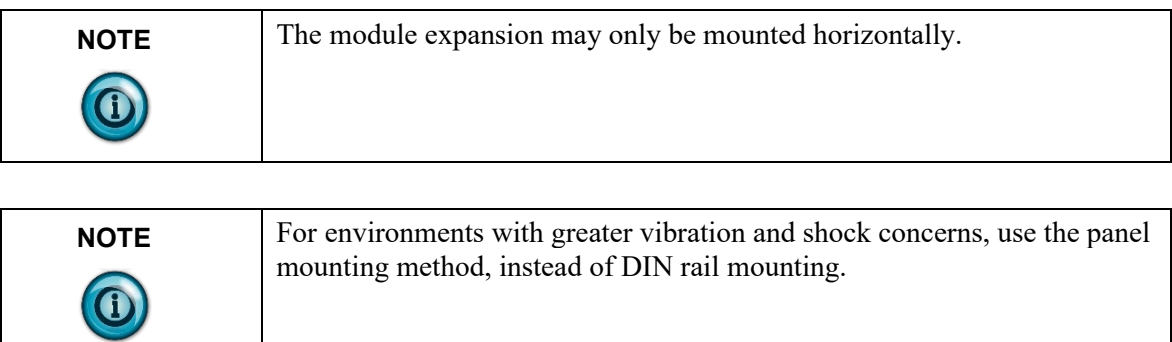

#### **Mounting Dimensions and DIN Rail Mounting**

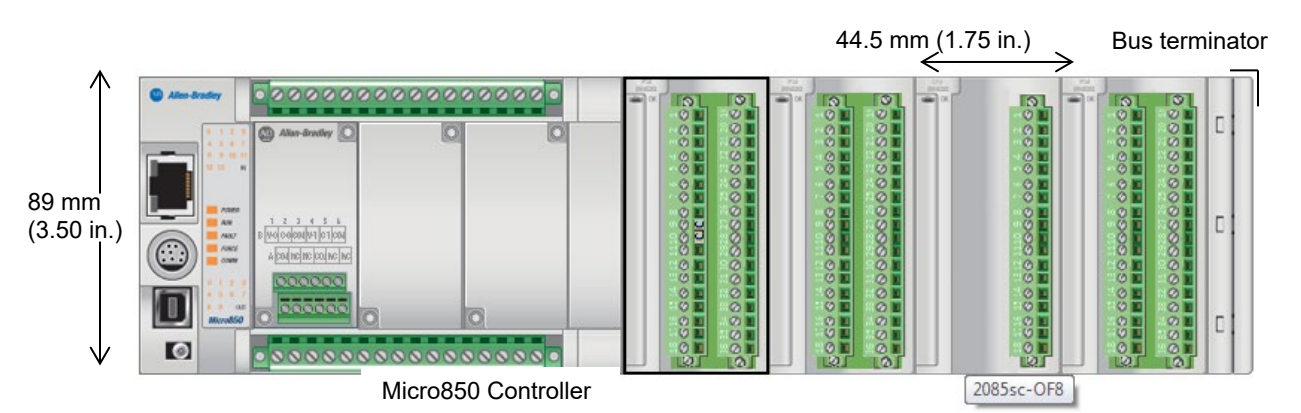

You can install the module on DIN rails of dimension  $35 \text{ mm} \times 7.5 \text{ mm} \times 1 \text{ mm}$ (EN 50 022-35×7.5), or on a panel.

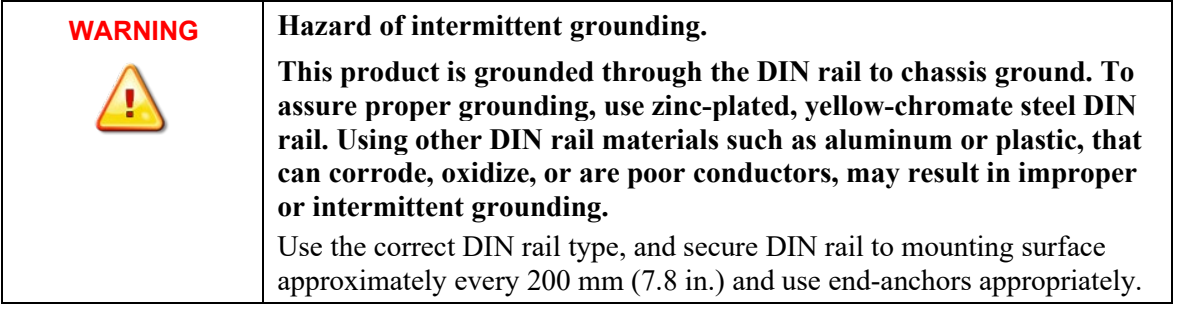

- 1. Before mounting the module on a DIN rail, use a flat-bladed screwdriver in the DIN rail latch and pry it downwards until it is in the unlatched position.
- 2. Hook the top of the DIN rail mounting area of the module onto the DIN rail, and then press the bottom until the module snaps onto the DIN rail.
- 3. Push the DIN rail latch back into the latched position. Use DIN rail end anchors for vibration or shock environments.
- 4. Snap the module into the module bay.

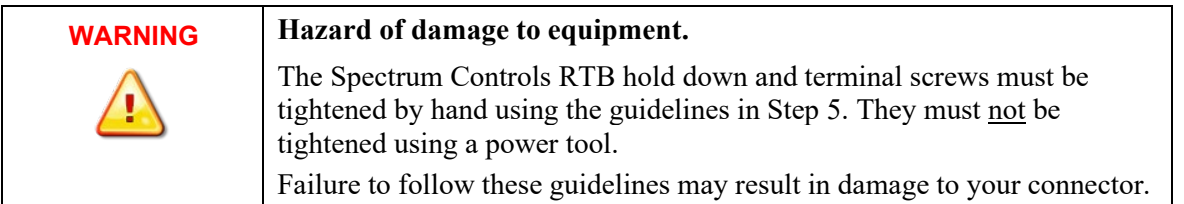

5. Use a slot screwdriver of  $0.8 \times 2.0$  mm and carefully tighten to no more than 2.2 Lb-in torque (0.25 Nm).

#### **Panel Mounting**

The preferred mounting method is to use two M4 (#8) screws per module. Hole spacing tolerance is  $\pm 0.4$  mm (0.016 in.). For mounting dimensions, refer to Micro830, Micro850, and Micro870 Programmable Controllers User Manual 2080-UM002:

- 1. Place the module next to the controller against the panel where you are mounting the module.
- 2. Marking drilling holes through the mounting screw holes and mounting feet, and then remove the module.
- 3. Drill the holes at the markings.
- 4. Replace the module and mount it. Leave the protective debris strip in place until you are finished wiring the module, and any other devices.

## <span id="page-25-0"></span>**Wiring Diagram**

Wire the module using the following images, which explain the layout of the single-row, 18-pin terminal block, and the associated wiring diagram for the output signals, and the two, 24 VDC field power terminal input pins for the 2085sc-OF8 module:

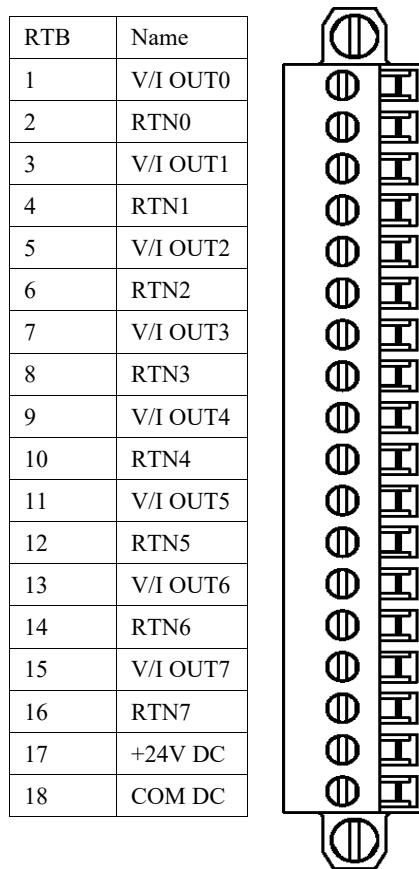

| <b>RTB</b>     | <b>Name</b>      | <b>Description</b>                  |
|----------------|------------------|-------------------------------------|
| 1              | V/I OUT0         | Channel 0 voltage or current output |
| $\overline{2}$ | RTN0             | Channel 0 return                    |
| 3              | V/I OUT1         | Channel 1 voltage or current output |
| 4              | RTN1             | Channel 1 return                    |
| 5              | V/I OUT2         | Channel 2 voltage or current output |
| 6              | RTN <sub>2</sub> | Channel 2 return                    |
| 7              | V/I OUT3         | Channel 3 voltage or current output |
| 8              | RTN3             | Channel 3 return                    |
| 9              | V/I OUT4         | Channel 4 voltage or current output |
| 10             | RTN4             | Channel 4 return                    |
| 11             | V/I OUT5         | Channel 5 voltage or current output |
| 12             | RTN5             | Channel 5 return                    |
| 13             | V/I OUT6         | Channel 6 voltage or current output |
| 14             | RTN <sub>6</sub> | Channel 6 return                    |
| 15             | V/I OUT7         | Channel 7 voltage or current output |
| 16             | RTN7             | Channel 7 return                    |
| 17             | $+24V$ DC        | 24V DC power from field             |
| 18             | COM DC           | Field common ground                 |

Terminal Block signal descriptions are as follows:

## <span id="page-28-0"></span>**Chapter 3 Configuring the 2085sc-OF8 Using CCW**

This chapter covers the following subjects:

- How to use Connected Components Workbench (CCW) and, optionally, ModuleConfigConverter.exe software to configure the Module.
- Analog Data and Status settings.
- Data Links settings.
- Setting configuration parameters and associated values.

## <span id="page-28-1"></span>**Section 3.1 Introduction**

You use CCW software (v 9.00.00 and above) to configure the 2085sc-OF8 Expansion I/O Module. Your controller firmware must be at v. 9.011 and above as well. You then send the configuration setup to the module. Starting from CCW version 11.00.00 and later, the software provides a module-specific Add-On Profile (AOP) to configure the module. The process for manually importing AOP to CCW is no longer required.

The Micro850/870 Controller (Bus master) subsystem is located at the left end of the bus. This subsystem is comprised of:

- Micro850/870 Controller.
- 2085 Expansion I/O Modules.
- 2085-ECR Bus Terminator.

#### Optional:

- 2080-PS120-240VAC Power Supply (separate module or built-in the main controller).
- 2080 Plug-in Modules.
- 2085-EP24VDC Expansion Power Supply for Micro870 Controller with more than four 2085 Expansion I/O Modules installed.

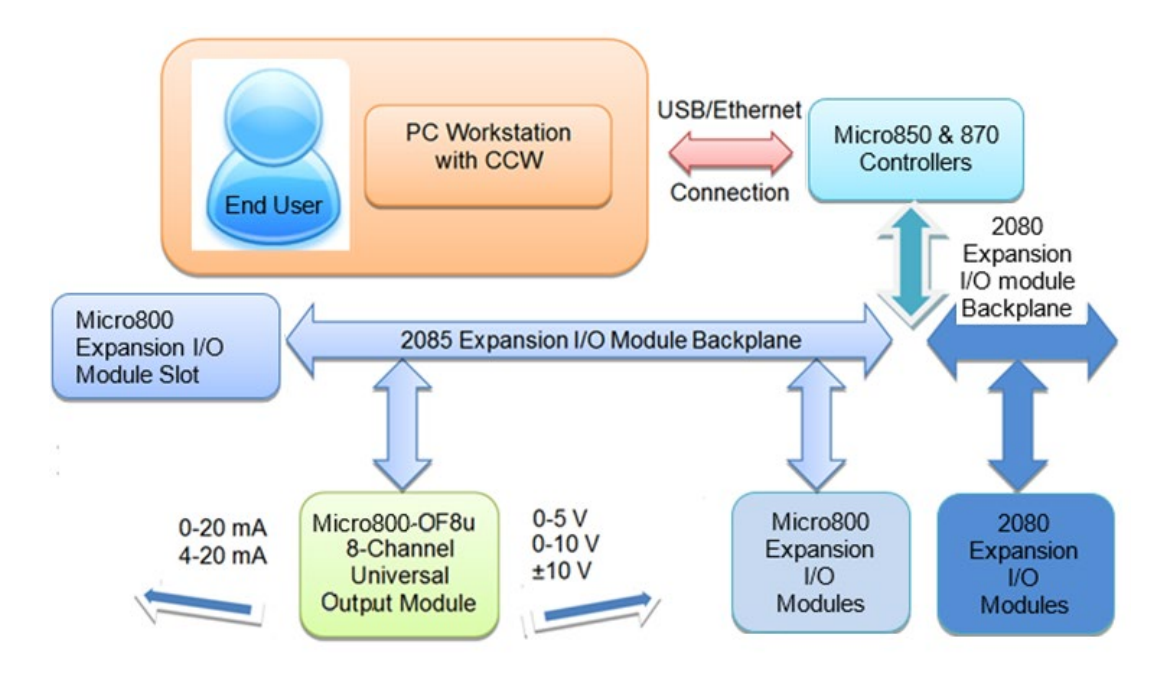

Spectrum Controls, Inc. also provides a custom configuration software utility that you may use to provide configuration settings to the profile.

## <span id="page-29-0"></span>**Section 3.2 2085sc-OF8 AOP**

You use the module's AOP to configure your module. The AOP is available in the CCW software. If not available, or a newer revision is released, see Appendix A about how to manually import a module AOP to CCW.

To view information about the AOP:

1. Use RA's Module Profile Tool 2.0. This tool may be launched from within CCW by selecting the **Module Profile Tool** option from the CCW Tools menu:

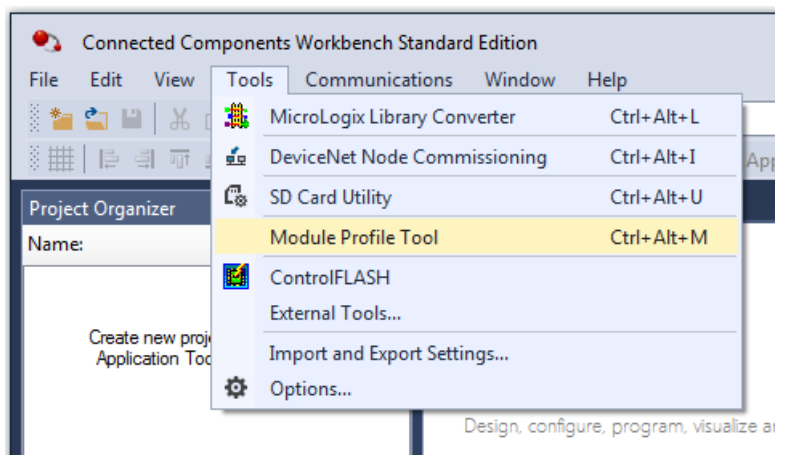

2. When prompted by Windows User Account Control, to confirm that you wish to run the program, click **Yes** button.

The Module Profile Tool window appears:

If necessary, confirm with the Windows operating system that you wish to run the software.

The Module Profile Tool dialog appears.

| Module Profile Tool 2.0  |              |                        | ×                       |
|--------------------------|--------------|------------------------|-------------------------|
| <b>Delete</b><br>View    |              |                        | Import                  |
| Vendor Name              | Catalog Name | <b>Module Revision</b> | <b>Profile Revision</b> |
| <b>Spectrum Controls</b> | 2085sc-IF16C | 2.1(A)                 | 3                       |
| Spectrum Controls        | 2085sc-IF16V | 2.1(A)                 | 3                       |
| Spectrum Controls        | 2085sc-IF8u  | 2.1(A)                 | 3                       |
| <b>Spectrum Controls</b> | 2085sc-OF8   | 2.1(A)                 | 3                       |

3. Select the row showing the module catalog name, and then click the **View** button.

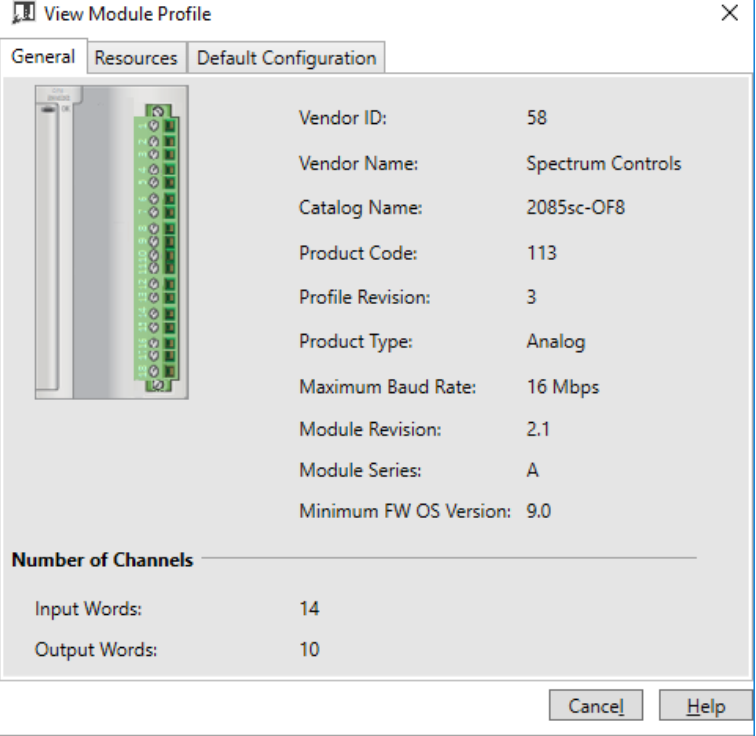

The View Module Profile window appears:

The first tab of the window provides the module identity information. This information is described in greater detail in **Module Identity**, later in this section.

4. To view software language availability, module description, and a help file for the module, click the **Resources** tab.

#### The Resources tab appears:

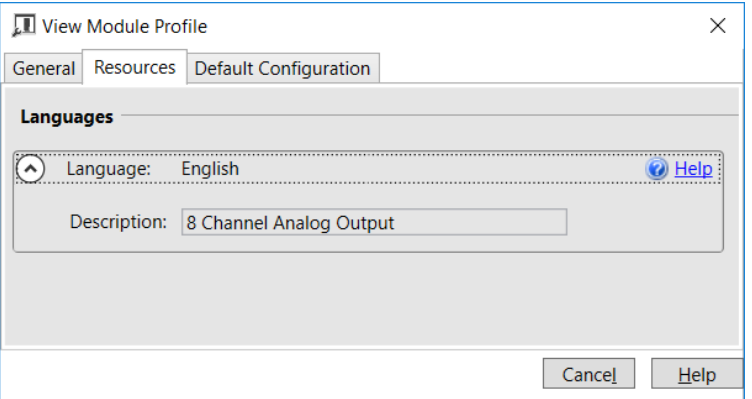

The window lists the language chosen for the module, and the module description. You may also use this tab to access the help file provided for the module.

5. To view default configuration information, click the **Default Configuration** tab:

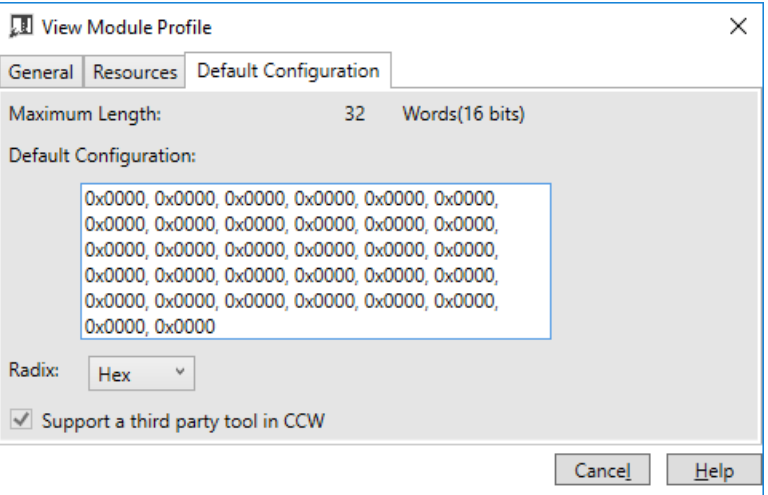

The enabled checkbox shown on the bottom of the tab indicates that the module AOP provides the service for launching the MCC utility to help you configure your module. More information is described in Setting Configuration Parameters Using MCC, later in this section.

## <span id="page-31-0"></span>**Section 3.3 CCW Configuration Tab**

Before you start, if needed, install the latest version of Rockwell Automation's Connected Components Workbench (CCW) Standard Edition.

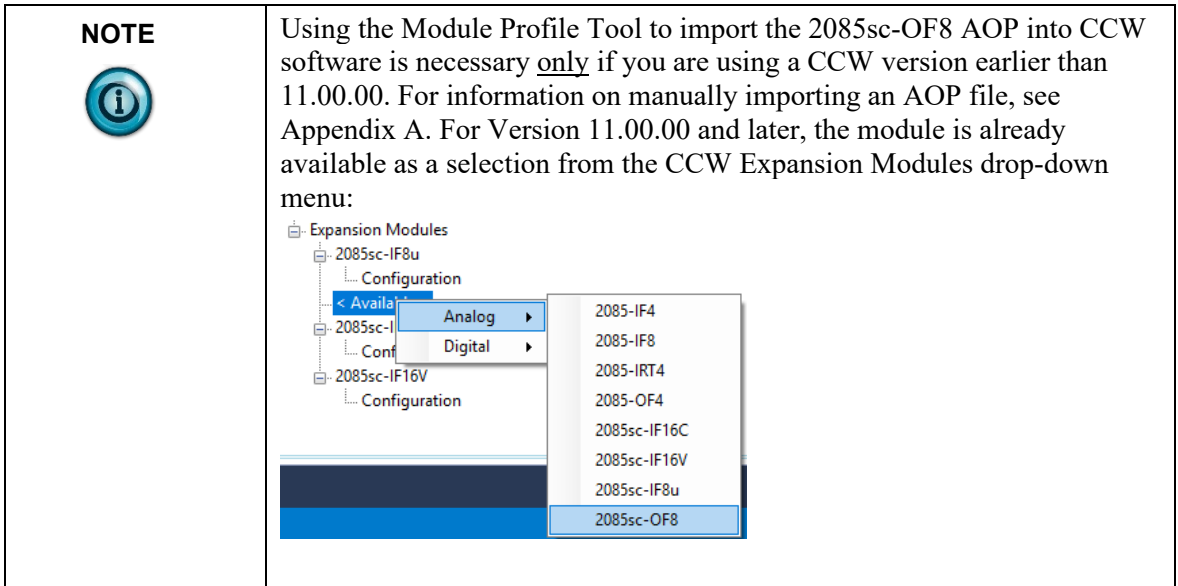

To add the module to your project, and see its configuration parameters on the CCW configuration tab:

1. From your CCW project, load the module AOP to a first **Available** slot from the Expansion Modules drop-down list.

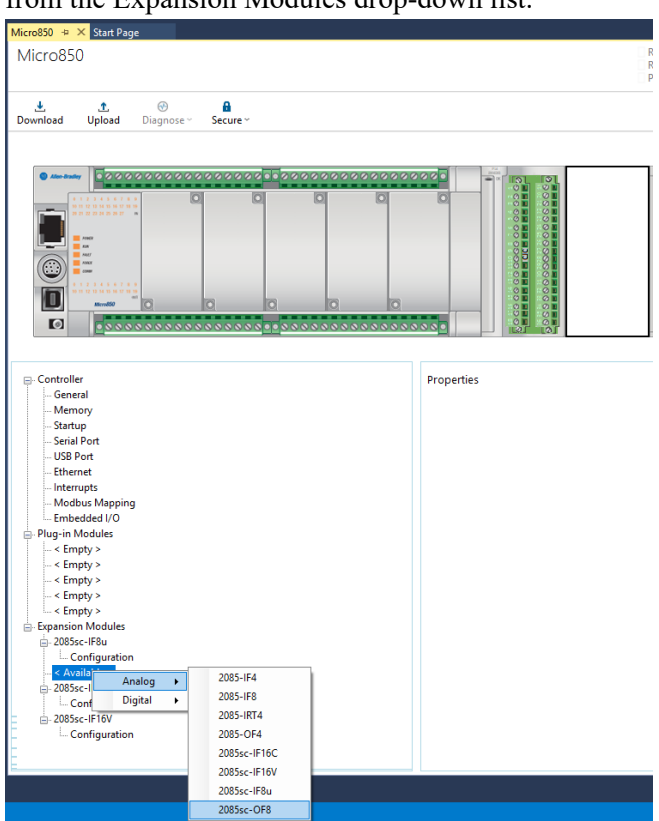

2. Once the module AOP is loaded, to view the associated variables, click the **Module Catalog Name** option.

| □ Controller                         | Expansion Modules - 2085sc-OF8 |                |           |             |
|--------------------------------------|--------------------------------|----------------|-----------|-------------|
| General<br>Memory                    | Revision:                      | $\overline{c}$ |           |             |
| Startup                              |                                |                |           |             |
| <b>Serial Port</b>                   | Input                          |                | Output    |             |
| <b>USB Port</b>                      |                                |                |           |             |
| Ethernet                             | Input 0:                       | IO_X2_AI_00    | Output 0: | IO_X2_AO_00 |
| <b>Interrupts</b>                    | Input 1:                       | IO_X2_AI_01    | Output 1: | IO_X2_AO_01 |
| Modbus Mapping<br>Embedded I/O       | Input 2:                       | IO_X2_AI_02    | Output 2: | IO_X2_AO_02 |
| Plug-in Modules                      | Input 3:                       | IO_X2_AI_03    | Output 3: | IO_X2_AO_03 |
| $-$ < Empty >                        | Input 4:                       | IO X2 AI 04    | Output 4: | IO X2 AO 04 |
| $\leq$ Empty $>$                     |                                |                |           |             |
| $-$ < Empty >                        | Input 5:                       | IO_X2_AI_05    | Output 5: | IO X2 AO 05 |
| $-$ < Empty >                        | Input 6:                       | IO_X2_AI_06    | Output 6: | IO X2 AO 06 |
| $-$ < Empty >                        |                                |                |           |             |
| <b>Expansion Modules</b>             | Input 7:                       | IO_X2_AI_07    | Output 7: | IO_X2_AO_07 |
| -2085sc-IF8u                         | Input 8:                       | IO_X2_AI_08    | Output 8: | IO X2_AO_08 |
| - Configuration<br>2085sc-OF8        | Input 9:                       | IO_X2_AI_09    | Output 9: | IO_X2_AO_09 |
| - Configuration                      | Input 10:                      | IO_X2_AI_10    |           |             |
| 2085sc-IF16C<br><b>Configuration</b> | Input 11:                      | IO_X2_AI_11    |           |             |
| 2085sc-IF16V<br>南                    | Input 12:                      | IO_X2_AI_12    |           |             |
| - Configuration                      | Input 13:                      | IO_X2_AI_13    |           |             |

The same variables can also be found on the CCW Global Variables Tab:

3. To view the configuration tab, click the **Configuration** option:

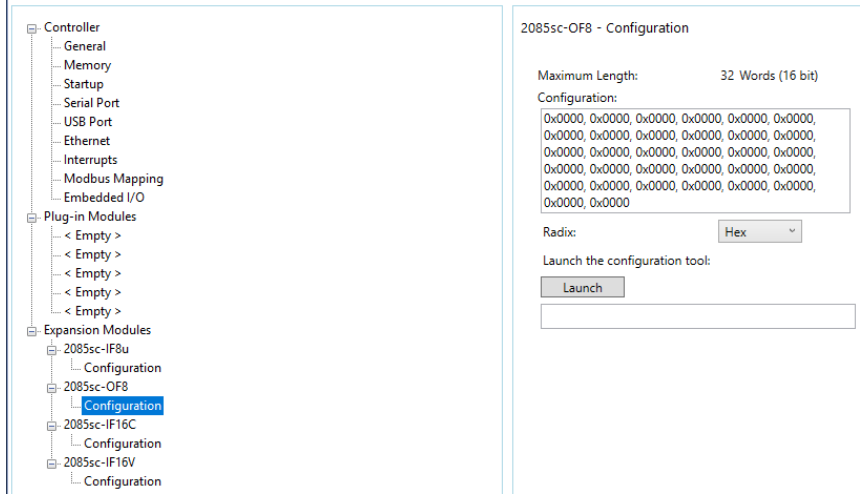

- **Maximum Length**. Shows maximum number of words available. Each word is 16-bit.
- **Configuration**. The textbox lists out the whole module configuration value.
- **Radix**. The drop-down menu contains the following number formats for indicating module configuration value. Options are:
	- Hex. Default option. Characters represented as hexadecimal. Example:  $0\times$ 7FFF as 32767 in decimal format.
	- ASCII: Characters represented as ASCII. Example: \7F\FF
	- Binary: Characters represented as 0 and 1. Example: 0111111111111111
	- Decimal. Characters represented as decimals. Example: 32767[3](#page-33-0)

<span id="page-33-0"></span> $3$  The valid range for the Decimal Radix indication is from 0 to 65535. It does not accept negative values. If you need to receive negative values, select the **Hex Radix** option instead.

• Launch. Use to populate the file path field. The file path lets you enter the file path for opening the MCC utility program to assist you in configuring the module. Use the **Browse** ellipse to navigate to where the utility is stored. Then click the **Launch** button to start the utility.

## <span id="page-34-0"></span>**Section 3.4 Setting Configuration Parameters Using MCC**

You may create the configuration for each channel using the utility provided by Spectrum Controls, Inc. You download the utility from the Spectrum Controls website at www.spectrumcontrols.com.

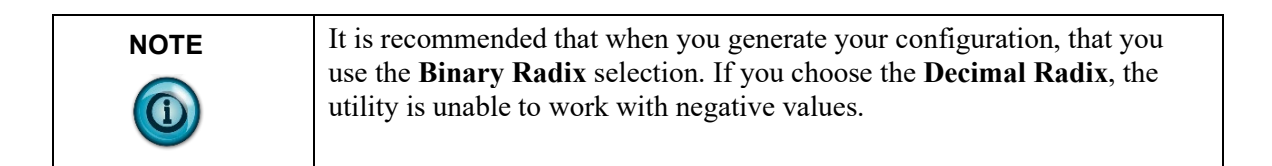

You may create the configuration for each channel using the MCC utility provided by Spectrum Controls, Inc. You download the utility from the Spectrum Controls website at https://www.spectrumcontrols.com.

To use the MCC utility:

1. The first time you configure a Spectrum Controls 2085 analog module, you must provide the file path of the utility to the CCW software. Navigate to the CCW Configuration Tab and click in the file path textbox below the **Launch** button.

Launch the configuration tool:

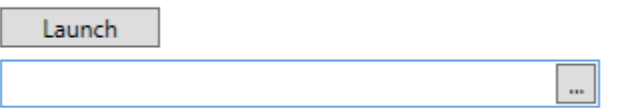

The **Browse** button appears.

2. Click the button, navigate to the directory where you installed the CCW program, and select the ModuleConfigConverter tool located in the Spectrum Tool directory:

Example. **C:\Program Files (x86)\Rockwell Automation\CCW\SpectrumTool**

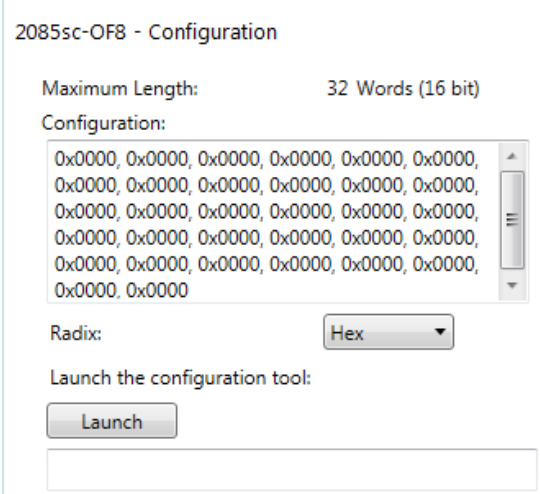

3. To run the tool, click **Launch**. The Module Config Converter dialog appears:

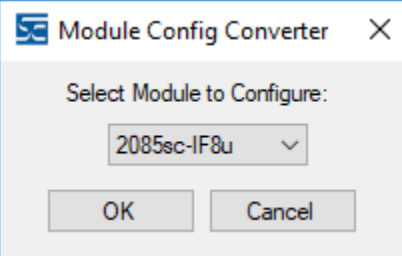

4. Select the 2085sc-OF8 module from the drop-down menu, and click **OK**:

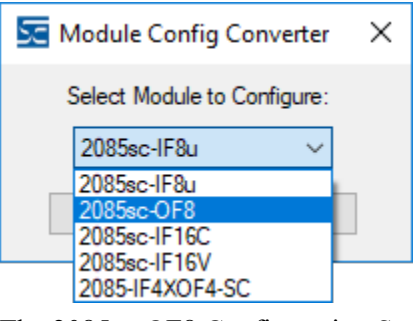

The 2085sc-OF8 Configuration Setup dialog appears:

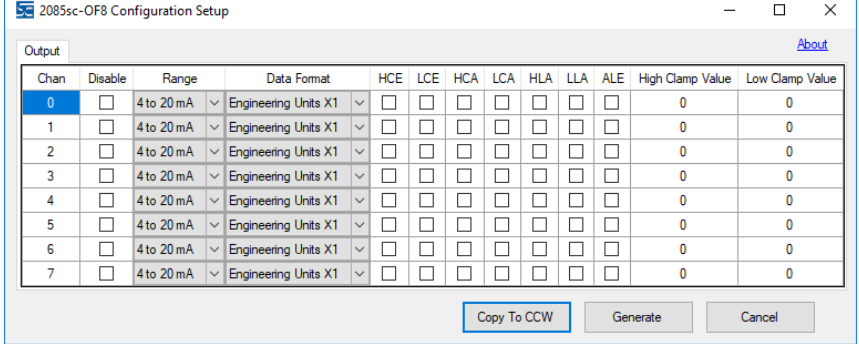

- 5. View and specify the following options as needed. See Channel Configuration Bit locations listed later in this section for details on the settings for every configuration bit:
	- **Channel**. Lists number of input channel from **0** to **7**. Click to select.
	- **Disable**. Specifies whether to disable use of this channel. **Enabled** by default (checkmark not selected):

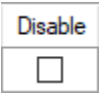

**Range.** Specifies which Range (voltage or current) to use. Select type from drop-down list. **4 to 20 mA** input is default:

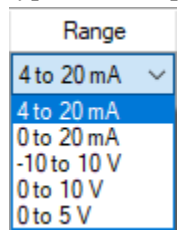

• **Data Format**. Specifies which data format to use for reporting input values. Default is **Engineering Units X1**:

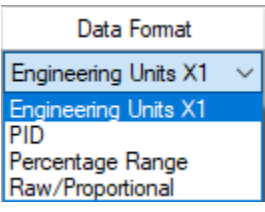

• **HCE**. High Clamp Enable. Enables and disables the maximum output to be clamped at the user-defined High Clamp Value for the channel. When the HCE check box is selected, the High Clamp Value is enabled.

When the HCE check box is cleared, the High Clamp Value is disabled, and the maximum output is clamped at the Hight Limit value based on the Data Format and Range Type selections.

The default is **Disabled** (cleared):

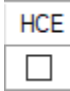

**LCE**. Low Clamp Enable. Enables and disables the minimum output to be clamped at the user-defined Low Clamp Value for the channel. When the LCE check box is selected, the Low Clamp Value is enabled. When the LCE check box is cleared, the Low Clamp Value is disabled, and the minimum output is clamped at the Low Limit value based on the Data Format and Range Type selections.

The default is **Disabled** (cleared):

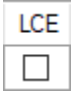

• **HCA**. High Clamp Alarm Enable.

To trigger the channel Over Range Alarm at the user-defined High Clamp Value, enable the HCE feature together to take effect. Otherwise, the alarm can be triggered at the High Range or Limit value based on the Data Format and Range Type selections. Default is **Disabled**:

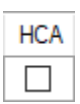

• **LCA**. Low Clamp Alarm Enable.

To trigger the channel Under Range Alarm at the user-defined Low Clamp Value, enable the LCE feature together to take effect. Otherwise, the alarm will be triggered at the Low Range or Limit value based on the Data Format and Range Type selections. Default is **Disabled**:

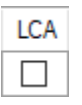

• **HLA**. High Limit Alarm Enable.

To trigger the channel Over Range Alarm at the High Limit value based on the Data Format and Range Type selections, enable this feature with the HCE feature disabled to take effect. Default is **Disabled**:

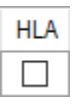

• **LLA**. Low Limit Alarm Enable.

To trigger the channel Under Range Alarm at the Low Limit value based on the Data Format and Range Type selections, enable this feature with the LCE feature disabled to take effect. Default is **Disabled**:

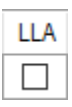

• **ALE**. Alarm Latch Enable.

Enable this feature to latch channel alarms like **Over Range**, **Under Range** and **LD** error even after the output is normal. It can only be cleared using the **Unlatch Alarm** bit on the Output Variable, \_IO\_*Xx*\_AO\_08 or \_IO\_*Xx*\_AO\_09.

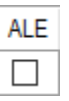

• **High Clamp Value**. Specifies high value at which output is clamped:

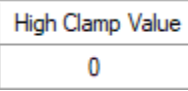

• **Low Clamp Value**. Specifies low value at which output is clamped: Low Clamp Value

0

6. When finished making selections, click **Generate**.

The Configuration Text dialog appears, with your configuration settings for all channels.

You can manually copy the settings and paste it to the textbox of the CCW Configuration tab<sup>[4](#page-38-0)</sup>:

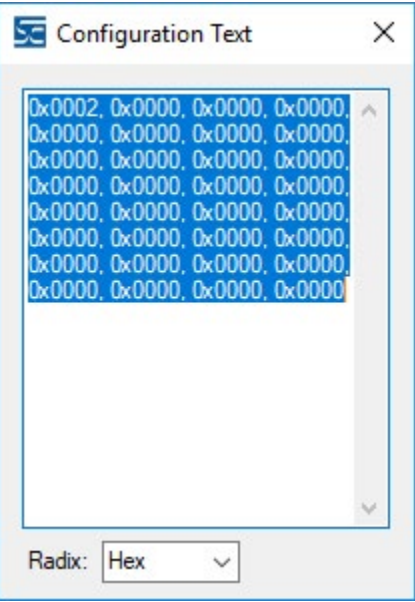

- 7. To automatically copy the generated settings into the textbox of the CCW Configuration tab, have the textbox visible on the monitor screen, and then click **Copy to CCW** button.
- 8. The utility copies the configuration settings and shows it inside the textbox.

<span id="page-38-0"></span><sup>&</sup>lt;sup>4</sup> It is recommended that before manually or automatically pasting your configuration settings to the textbox of the CCW Configuration tab, be sure to select the **Hex Radix** indication on both software packages. The CCW software is unable to receive negative values under **Decimal Radix** indication.

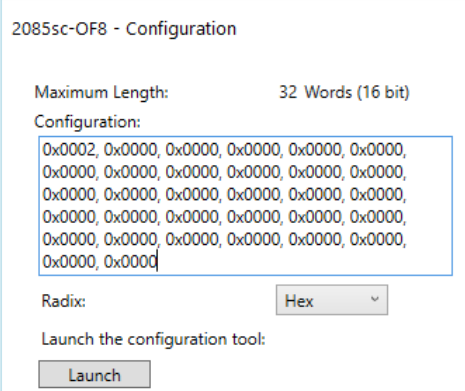

9. Download the CCW project to controller and start to run the module operation.

#### <span id="page-39-0"></span>**3.4.1 Software Versioning**

The software version tracks major and minor revisions for end users.

The shipped software version begins at version 1.1.

Once released, the major revision is typically incremented if new features are introduced to the product. Otherwise only the minor revision is incremented.

#### <span id="page-39-1"></span>**3.4.2 Software Updates**

<span id="page-39-2"></span>In-field updating of the software by the end user is not supported.

#### **3.4.3 Startup and Factory Default Conditions**

After the module boots and before the initial configuration is received, the module holds the default configuration as specified in the Configuration Assembly. There is no input data communication and no signal outputting before the controller goes into run mode. The initial configuration assumes a default configuration of 4-20 mA for all channels.

## <span id="page-40-1"></span><span id="page-40-0"></span>**Section 3.5 PLC Interfaces**

The 2085 platform treats all data on an I/O module as a member of a named Array of Words.

#### **3.5.1 Module Identity**

The following values are stored in the Vendor ID, Product\_Type, Product\_Code, Series Rev, and Mod Features arrays:

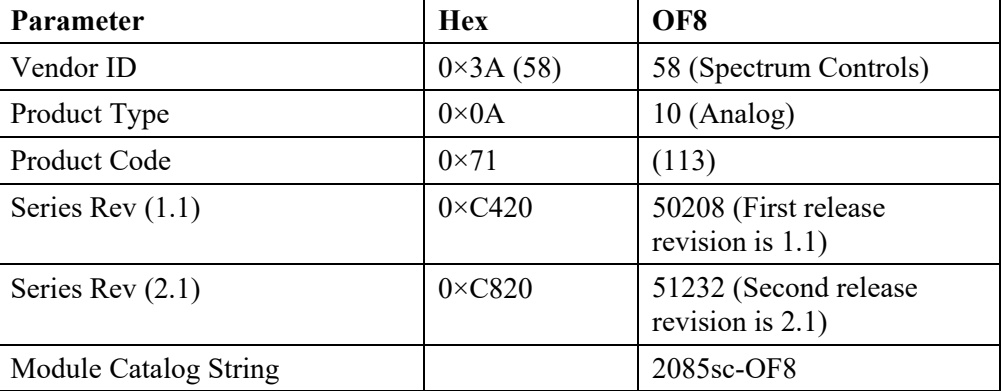

#### <span id="page-40-2"></span>**3.5.2 Connection Types and Assembly Sizes**

The size of each assembly is listed in the table below. Each word takes 2 bytes. These values are stored in the Mod\_Size array:

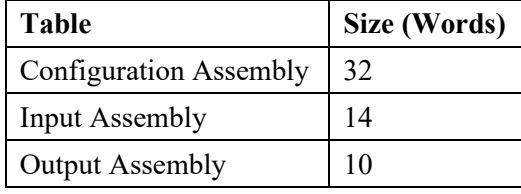

## **3.5.3 Input Table**

The Input Table provides status bits for the module and individual channels. One byte (8-bits) is allocated for each channel output status. The Input Table also indicates the currently applied output value for each channel:

<span id="page-41-0"></span>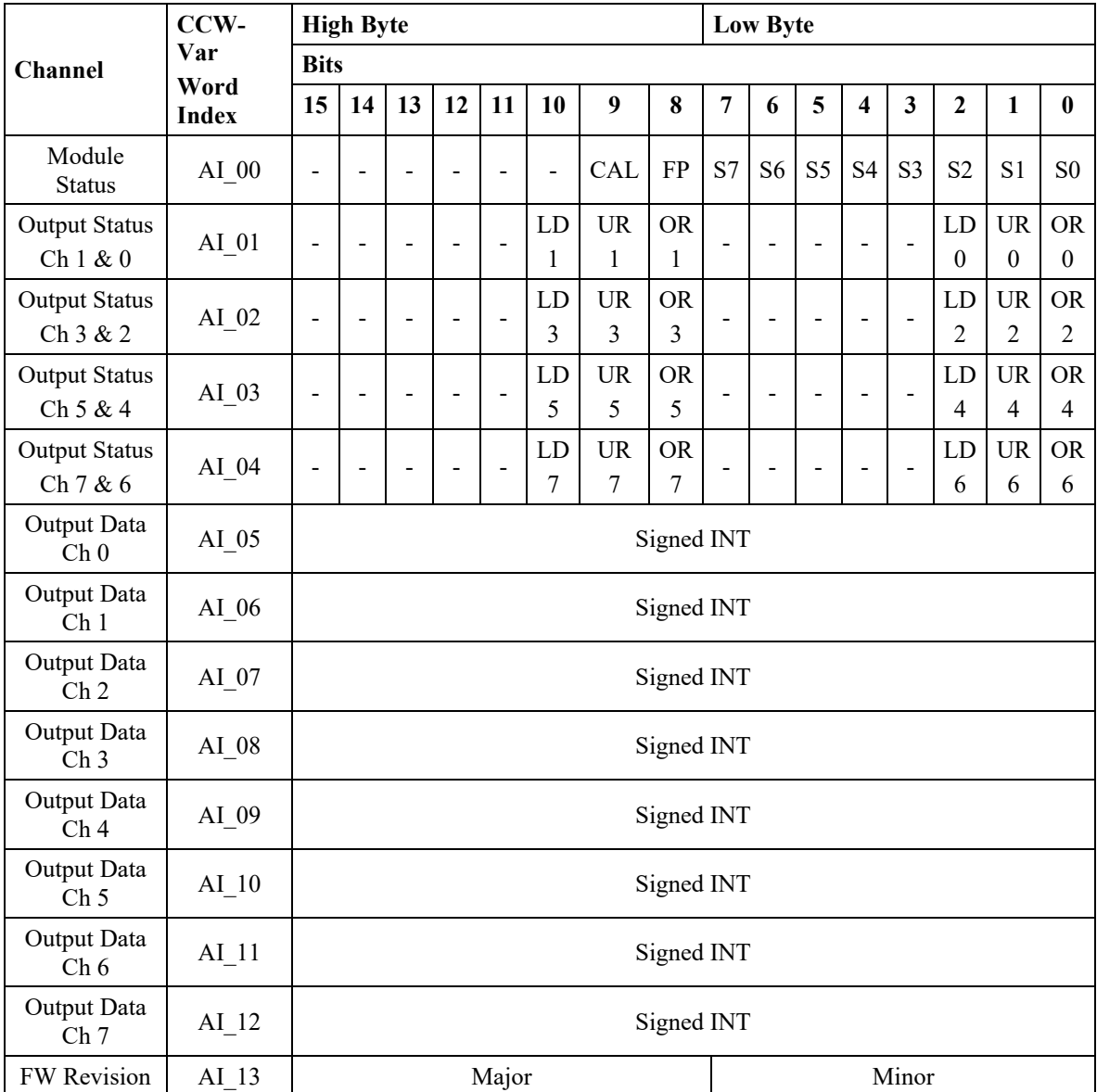

The 2085sc-OF8 module status bit definitions are listed below:

<span id="page-42-0"></span>

| <b>Bit</b> | <b>Name</b> | <b>Description</b>                                                                                                    |  |  |  |  |  |  |
|------------|-------------|----------------------------------------------------------------------------------------------------|--|--|--|--|--|--|
| 7:0        | $S \leq n$  | General Status <channel><br/>General status bit. If a bit is set <math>(1)</math> then there is an error associated with that<br/>channel (check Status bits for the indicated channel).<br/>Bit <math>0</math> = Channel 0, Bit <math>1</math> = Channel 1 etc.</channel>                                                                                                    |  |  |  |  |  |  |
| 8          | FP          | Field Power Fault<br>When set, 24 VDC field power is over-voltage or under-voltage.<br>The user-specified voltage range is 20.4 V $\sim$ 26.4 V. The module can operate<br>outside of this range but will disable outputs when the voltage is outside of<br>maximum and minimum values. There is no guarantee that outputs will perform<br>as specified when outside the user-specified range.<br>When the Field Power drops from normal operating range to a value below 18.7<br>volts, outputs are disabled and this flag set. There is no guarantee at which<br>voltage below 18.7 will set this bit.<br>When Field Power is applied, the FP bit is cleared, and outputs enabled when<br>the voltage is greater than 19.9 V ( $\pm$ 0 V) and less than 27.8 V ( $\pm$ 1 V).<br>The FP bit is set, and outputs disabled when Field Power is greater than 28.1 V<br>$(\pm 1$ V). |  |  |  |  |  |  |
| 9          | CAL         | Invalid Cal Data<br>The stored calibration data is corrupt or invalid.<br>The module must be factory calibrated before it will operate normally.                                                                                                    |  |  |  |  |  |  |
| 15:10      | Not Used    | Bits marked as Not Used are set to 0.                                                                                                    |  |  |  |  |  |  |

## **3.5.5 Channel Output Status (AI\_04:01)**

Each word holds two channel output status bits. The high byte is for odd channel and the low byte is for even channel. Bit definitions for channel output status are:

<span id="page-43-0"></span>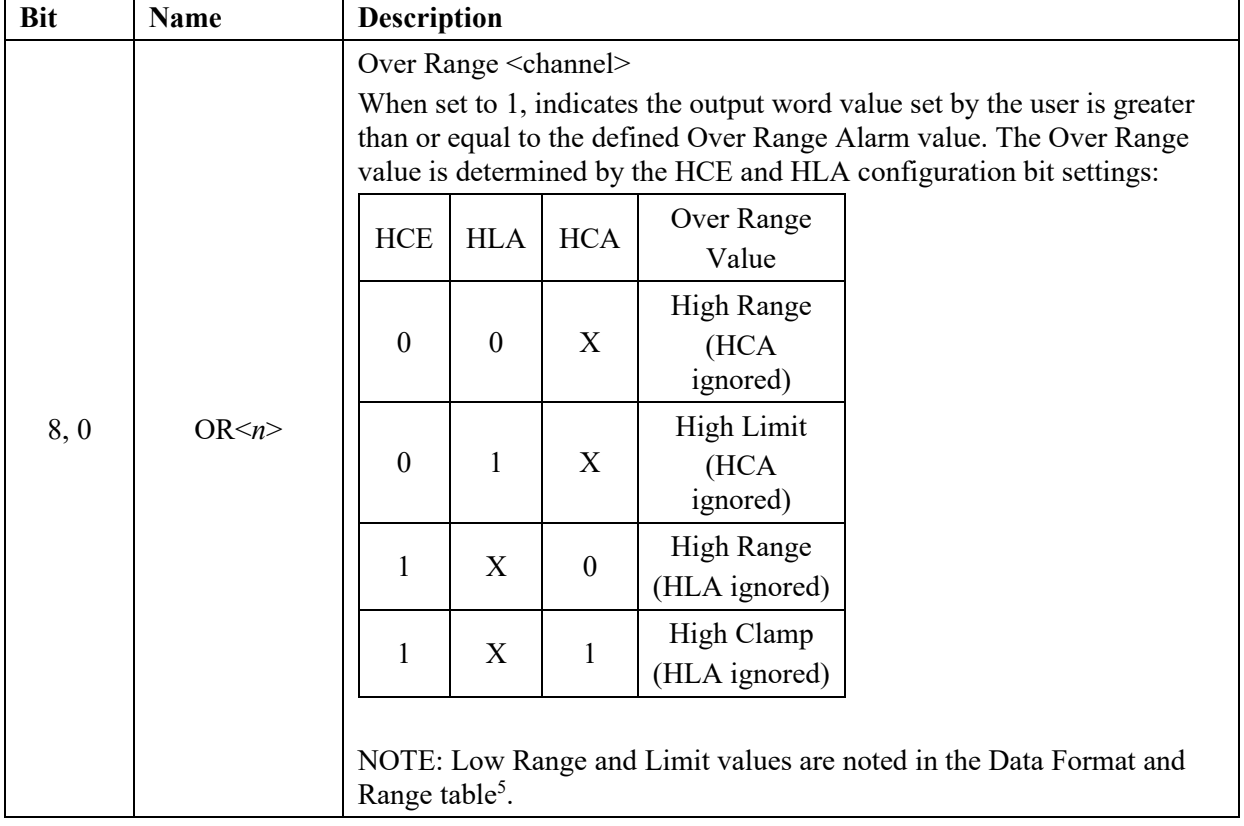

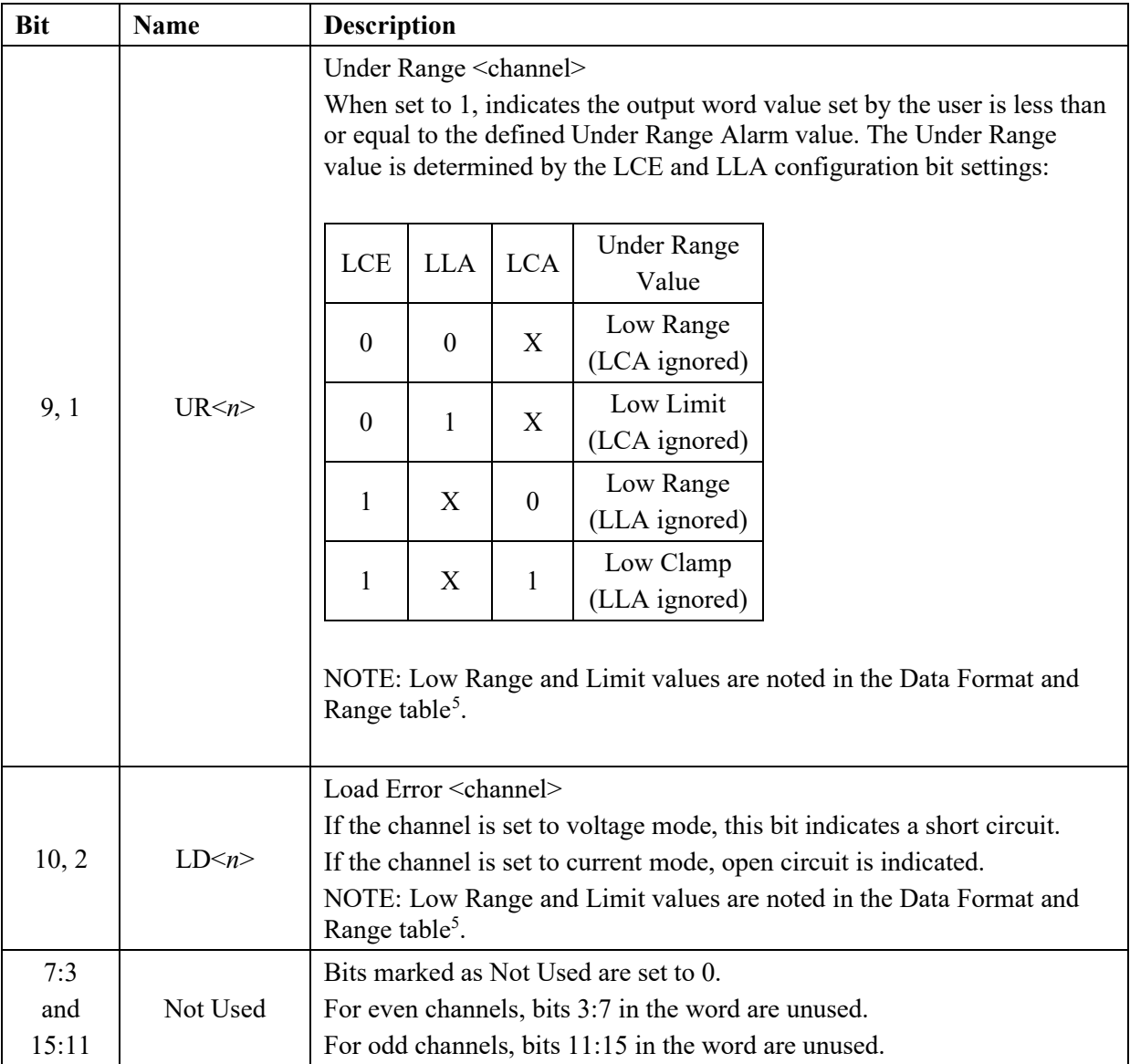

## <span id="page-44-0"></span>**3.5.6 Data Ch<***x***> (AI\_12:05)**

This word reflects the current output value in Engineering Units. It is not necessarily the same value in the user Output Word. It depends on the operating mode (Run/Program/Fault).

#### **3.5.7 Module Firmware Revision (AI\_13)**

The lower byte of the word indicates the minor revision of the module firmware. The upper byte of the word indicates the major revision.

<span id="page-44-2"></span><span id="page-44-1"></span> $5$  If ALE configuration bit is not set the error bit is cleared (0) at the time the condition is cleared. If ALE configuration bit is set, this alarm will remain set (1) until the condition clears and the user sets the appropriate unlatch bit in the Output Table.

#### **3.5.8 Output Table**

The Output Table consists of 10 INTs (signed 16-bit integer). The meaning of the values depends on the individual channel's scaling configuration.

<span id="page-45-0"></span>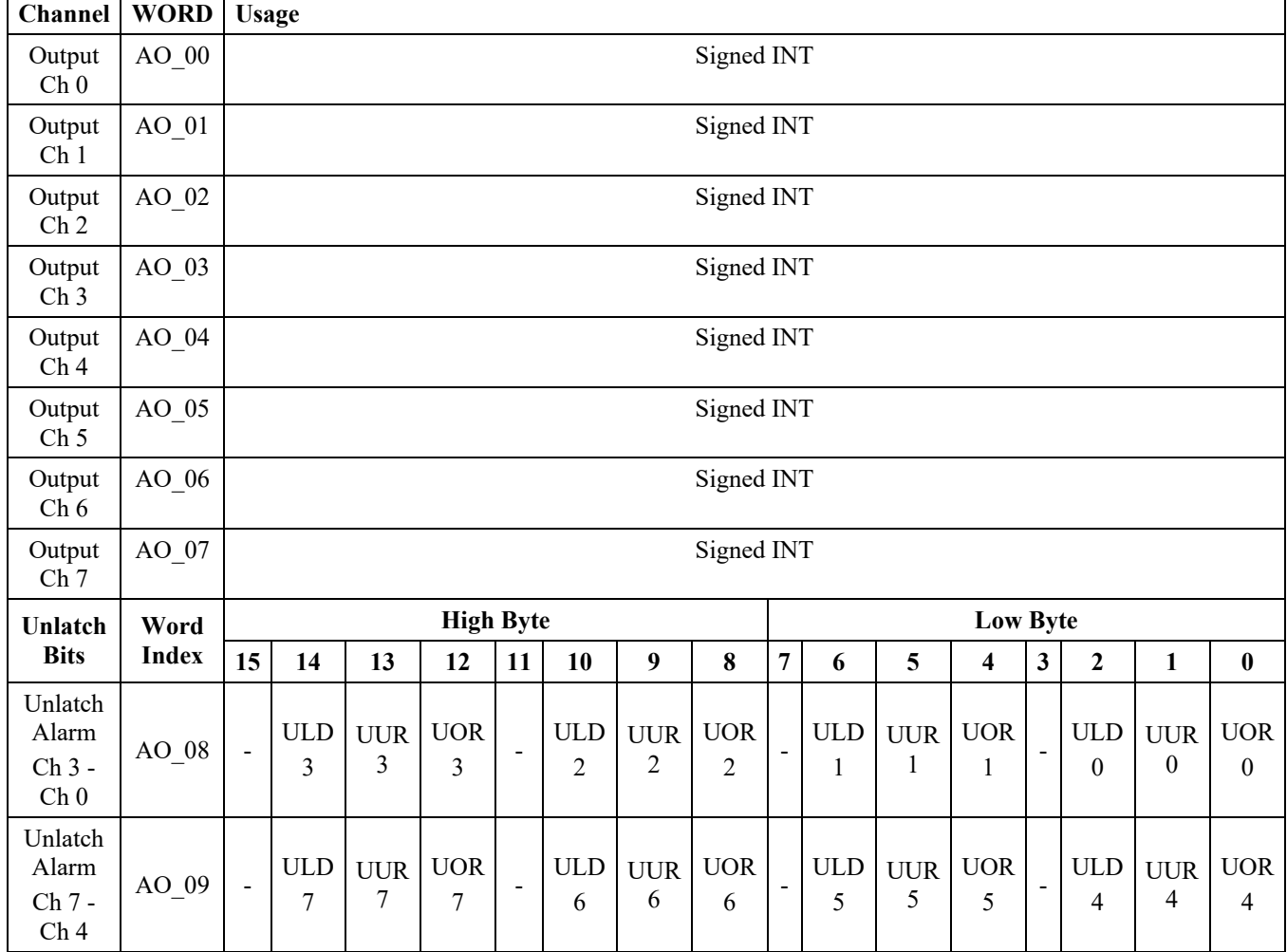

#### <span id="page-45-1"></span>**3.5.9 Output Ch<***x***> (AO\_07:00)**

This word is read by the module and scaled to the appropriate analog output level based on the Range and Format setting. It is considered a signed integer with values ranging from -32768 to +32767.

#### <span id="page-45-2"></span>**3.5.10 Unlatch Alarm Bits**

When the Alarm Latch configuration setting is enabled for a channel, the Over Range, Under Range and LD status alarm bits remain set even when the condition is cleared. The only way to clear the alarm is to set the appropriate unlatch bit for that channel. Once it has been set, and the alarm condition has been cleared, the Unlatch bit should be cleared as well to allow subsequent latching. If the Alarm Latch channel setting is not enabled, these bits are ignored by the module.

The LD status bit is always active and may be latched and unlatched any time the Alarm Latch Enable configuration setting is set.

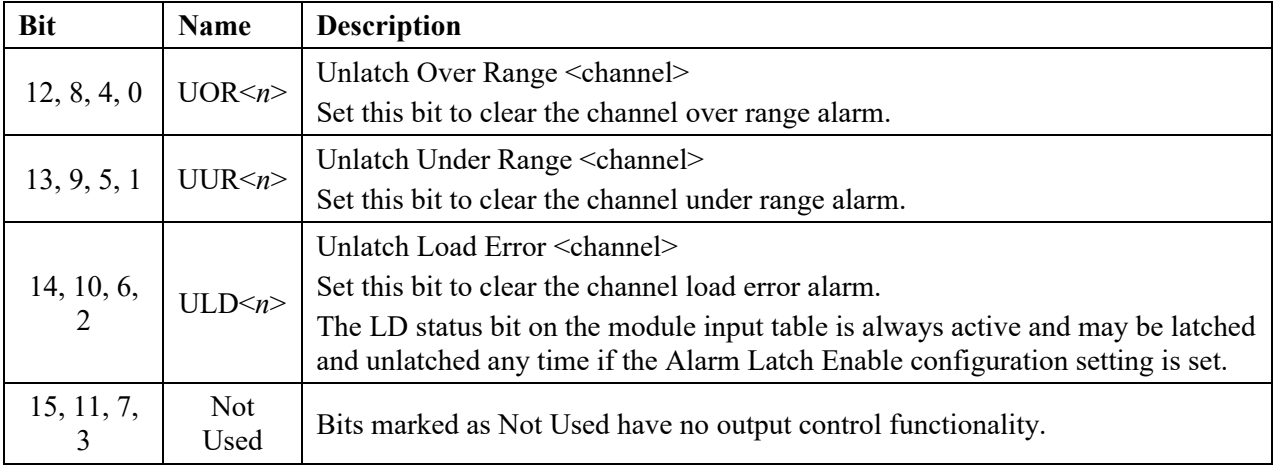

## **3.5.11 Configuration Table**

Configuration parameters for each channel are grouped together in a set of 5 words. Detailed descriptions follow.

<span id="page-46-0"></span>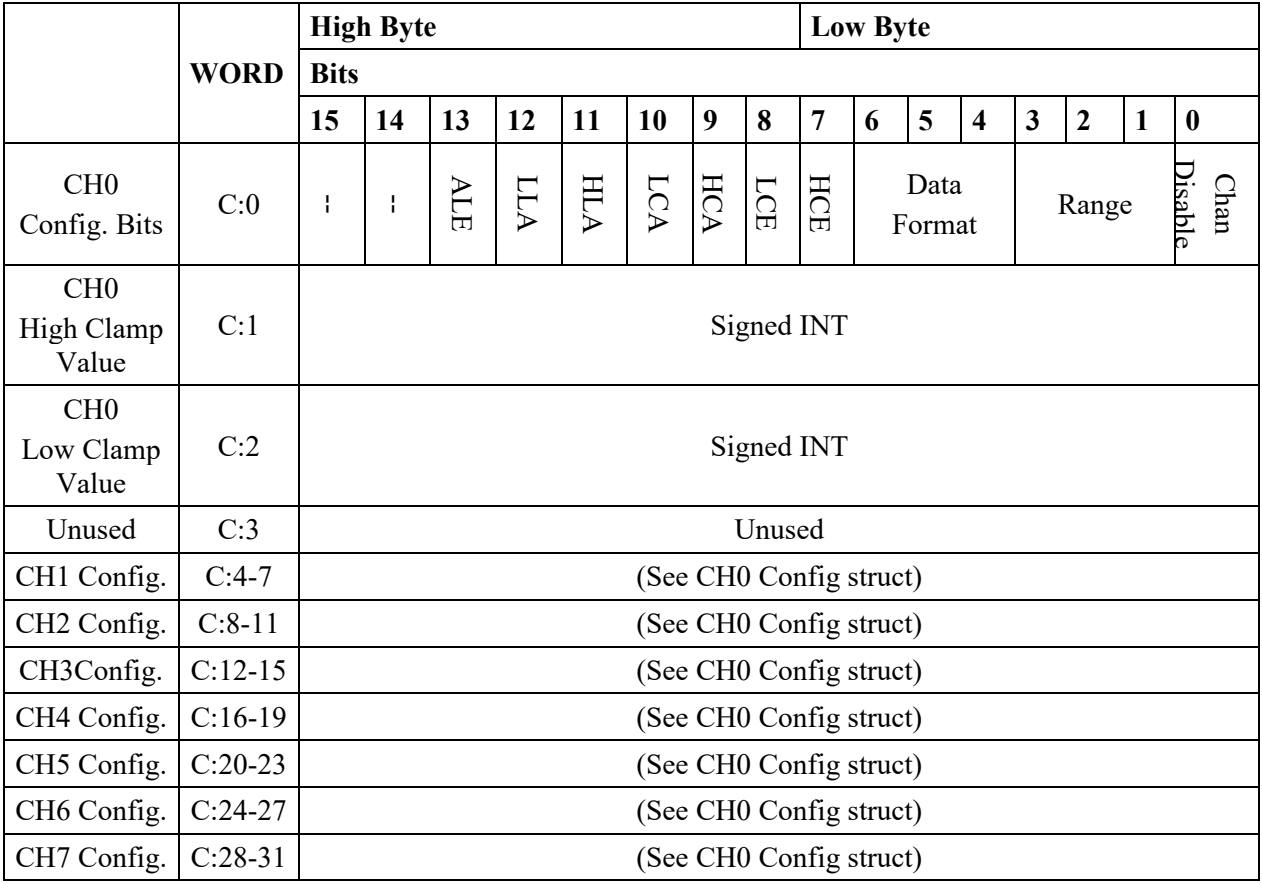

<span id="page-47-0"></span>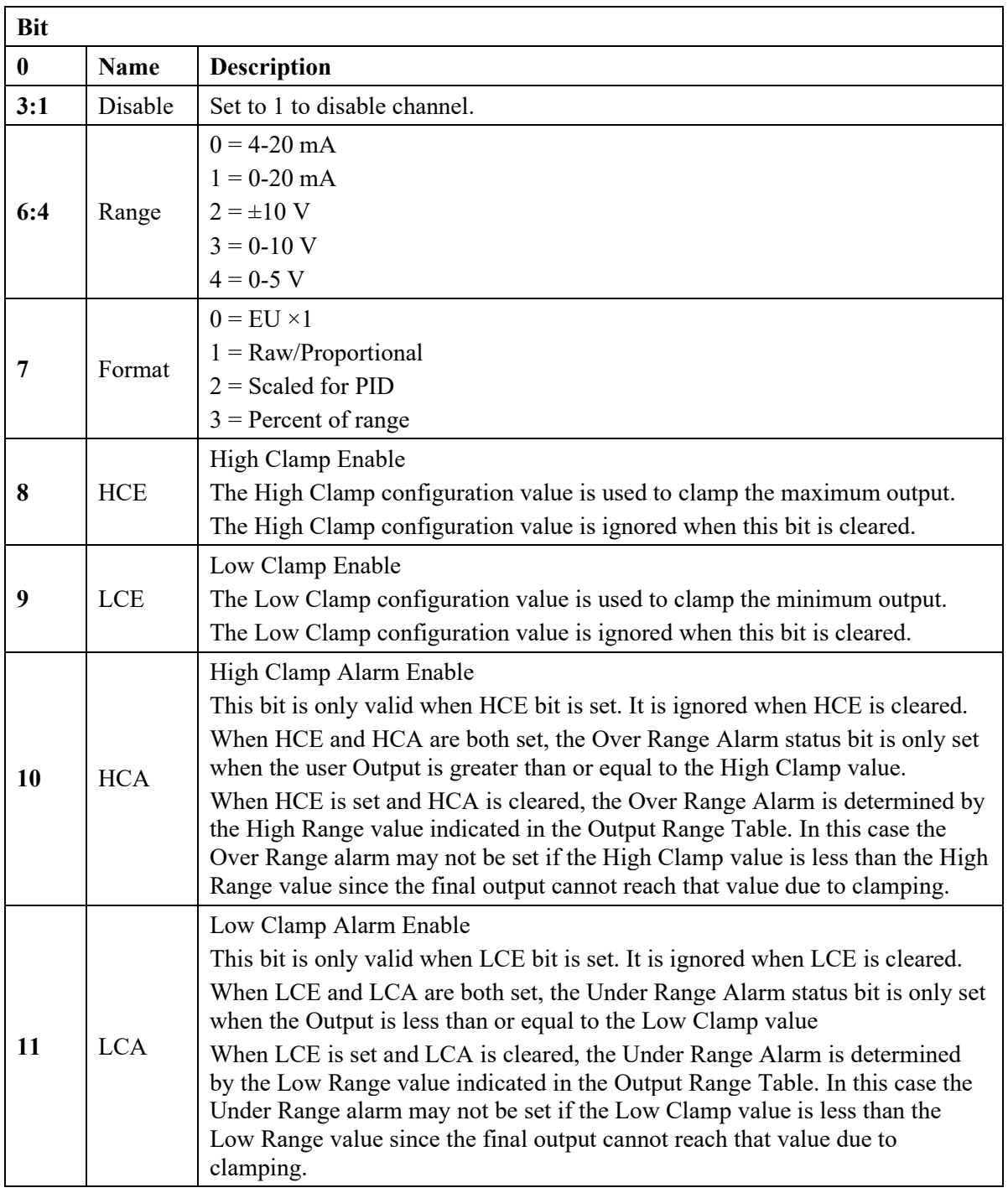

## **3.5.12 Configuration Bit Definition**

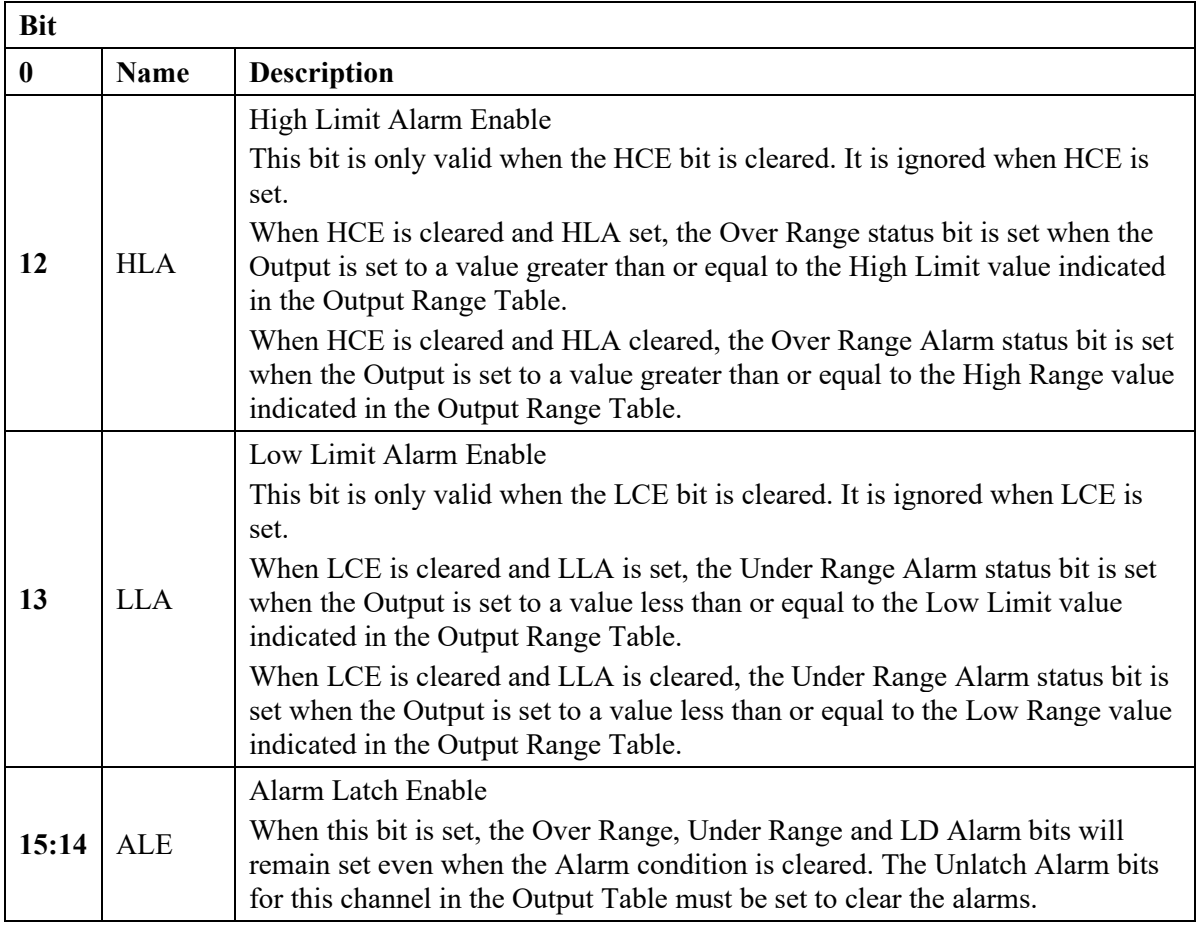

#### **High Clamp, Low Clamp Value**

- The High Clamp value will be ignored if HCE is not set.
- The Low Clamp value will be ignored if LCE is not set.

If you set the High or Low Clamp beyond the Limit for the specific Range/Format setting, the output is internally adjusted to the Limit values. In this case, the Limit value determines the Over or Under Range Alarm trigger if HCA or LCA is set respectively (assuming HCE or LCE is set).

<span id="page-49-0"></span>

| <b>Bit</b>     | Bit      | 13           | 12           | 11               | 10               | o<br>9       | 8                | 7            | . .<br>6         | o<br>5         | $\overline{\mathbf{4}}$ | $\overline{\mathbf{3}}$ | $\mathbf{2}$ | $\mathbf{1}$   | $\bf{0}$                  |
|----------------|----------|--------------|--------------|------------------|------------------|--------------|------------------|--------------|------------------|----------------|-------------------------|-------------------------|--------------|----------------|---------------------------|
| <b>Options</b> | 15:14 NU | <b>ALE</b>   | LLA          | HLA              | LCA              | HCA          | LCE              | HCE          | Data             | Format         |                         |                         | Range        |                | Channel<br><b>Disable</b> |
| Enable         |          |              |              |                  |                  |              |                  |              |                  |                |                         |                         |              |                | $\boldsymbol{0}$          |
| Disable        |          |              |              |                  |                  |              |                  |              |                  |                |                         |                         |              |                | 1                         |
| $4-20$ mA      |          |              |              |                  |                  |              |                  |              |                  |                |                         | $\mathbf{0}$            | $\theta$     | $\theta$       |                           |
| $0-20$ mA      |          |              |              |                  |                  |              |                  |              |                  |                |                         | $\boldsymbol{0}$        | $\mathbf{0}$ | 1              |                           |
| $\pm 10$ V     |          |              |              |                  |                  |              |                  |              |                  |                |                         | $\boldsymbol{0}$        | 1            | $\overline{0}$ |                           |
| $0-10V$        |          |              |              |                  |                  |              |                  |              |                  |                |                         | $\overline{0}$          | $\mathbf{1}$ | $\mathbf{1}$   |                           |
| $0-5$ V        |          |              |              |                  |                  |              |                  |              |                  |                |                         | $\mathbf{1}$            | $\theta$     | $\mathbf{0}$   |                           |
| ${\rm EU}$     |          |              |              |                  |                  |              |                  |              | $\boldsymbol{0}$ | $\mathbf{0}$   | $\boldsymbol{0}$        |                         |              |                |                           |
| PID            |          |              |              |                  |                  |              |                  |              | $\boldsymbol{0}$ | $\overline{0}$ | $\mathbf{1}$            |                         |              |                |                           |
| Percent        |          |              |              |                  |                  |              |                  |              | $\boldsymbol{0}$ | 1              | $\boldsymbol{0}$        |                         |              |                |                           |
| Raw/Prop       |          |              |              |                  |                  |              |                  |              | $\boldsymbol{0}$ | $\mathbf{1}$   | $\mathbf{1}$            |                         |              |                |                           |
| Enable         |          | $\mathbf{1}$ | $\mathbf{1}$ | $\mathbf{1}$     | $\mathbf{1}$     | $\mathbf{1}$ | $\mathbf{1}$     | $\mathbf{1}$ |                  |                |                         |                         |              |                |                           |
| Disable        |          | $\theta$     | $\mathbf{0}$ | $\boldsymbol{0}$ | $\boldsymbol{0}$ | $\mathbf{0}$ | $\boldsymbol{0}$ | $\mathbf{0}$ |                  |                |                         |                         |              |                |                           |

**3.5.13 Channel Configuration Bit Mapping**

#### <span id="page-49-1"></span>**3.5.14 Voltage/Current Output**

The module has one 8-channel DAC and 8 programmable output drivers. They are configured and set based on user-configurable parameters.

The final current or voltage output signal is determined by:

- Range
- Data Format
- Output Word
- Operational state of the module:
	- Run
	- Program
	- Fault

Regardless of the final scaled value, the output is clipped to a High and Low Limit based on the following table:

- The High and Low Range values indicate the intended use of the Range.
- The Current Ranges allow for a 2% overhead at each Range endpoint.
- The Voltage Ranges allow for a 5% overhead at each Range endpoint.
- Ranges with a 0 mA or 0 V Low Range are clipped at 0 mA or 0 V and do not go negative.

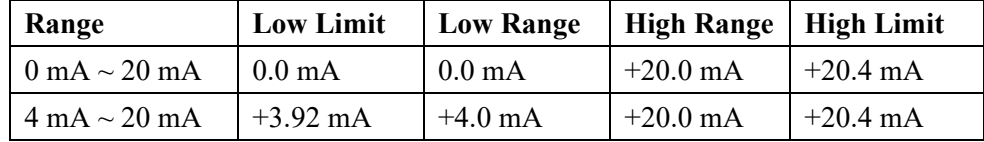

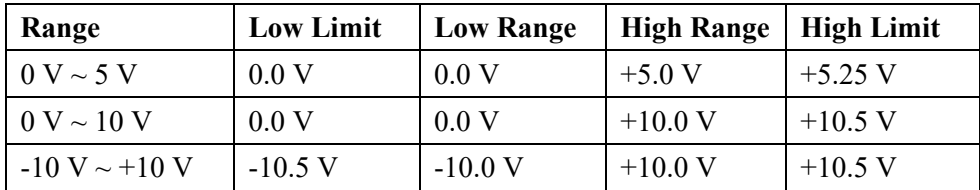

#### <span id="page-50-0"></span>**3.5.15 User Scaling/Data Format and Range**

The meaning of the Output Word of each channel depends on the Range and Data Format settings.

The Data Format and Range parameters in the channel configuration bits determine scaling. There are four pre-defined Data Format settings.

The following table shows the pre-defined scaling values and how they match with the output Analog Signal.

AnalogOutput = UserValue  $* M + B$ 

See corresponding M and B values in the table below.

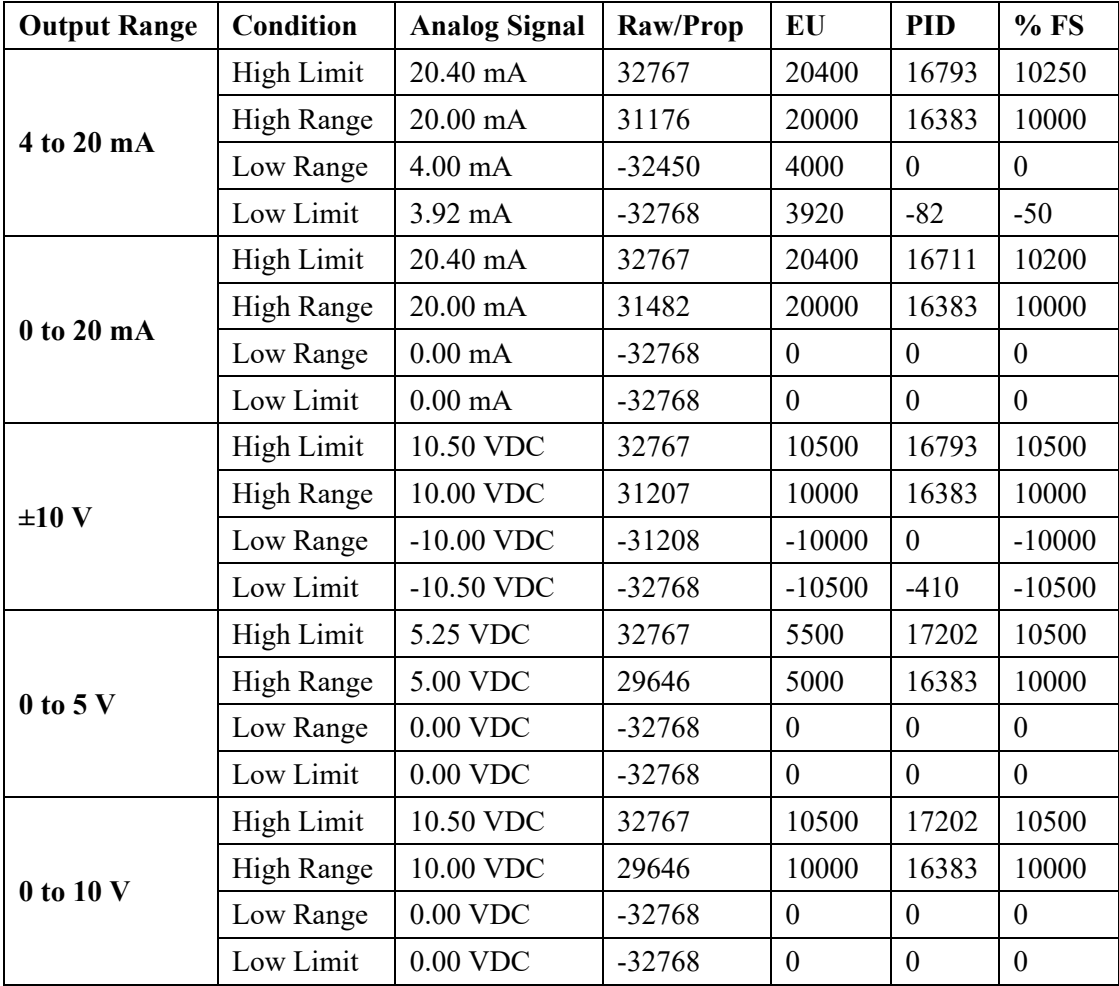

#### <span id="page-50-1"></span>**3.5.16 Fault Mode/Program Mode Operation**

During operation, the module may detect a hardware fault or that the system has changed the run mode (run/program).

- All Outputs are turned off if a hardware fault is detected. If the hardware fault clears, the outputs resume the previous setting.
- All outputs are turned off when Program Mode is detected. Outputs resume normal operation when Run Mode is detected.

#### **3.5.17 Module Specific Hardware Errors**

A Micro850 or 870 PLC can generate a series of 0×F2*xy* error codes specific to an Expansion I/O module. The Fault code is 0×F29*z*, where z indicates the slot number of the expansion I/O. If  $z=0$ , then the slot number cannot be identified.

<span id="page-51-0"></span>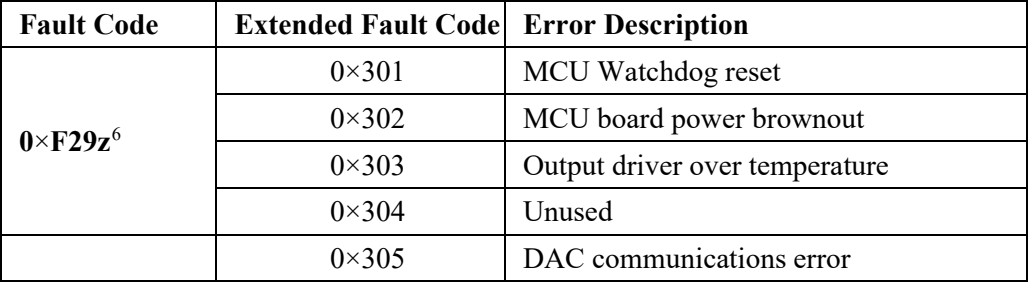

#### **3.5.18 Module Specific Configuration Errors**

If you set invalid configuration values in the PLC, the CCW will generate a configuration fault. The connection status will be defaulted and disconnected.

<span id="page-51-1"></span>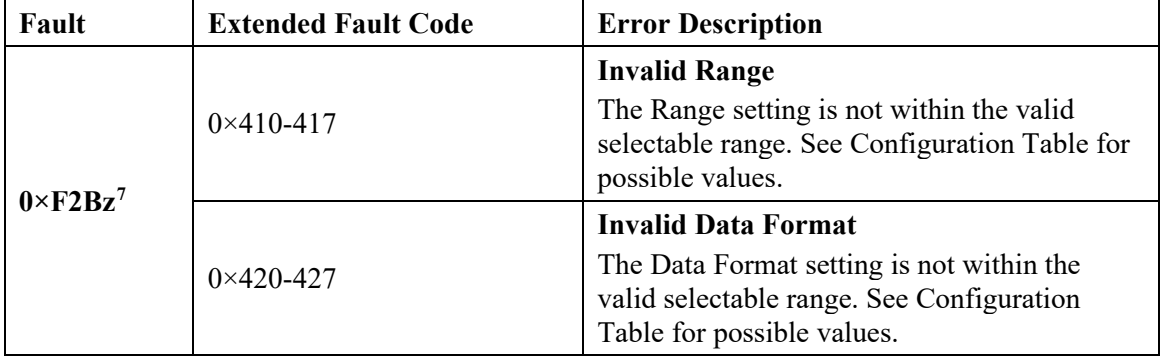

<span id="page-51-3"></span><span id="page-51-2"></span> $6$  z indicates the slot number of the expansion I/O. If  $z=0$ , then the slot number cannot be identified  $\frac{7}{2}$  indicates the slot number of the expansion I/O. If  $z=0$ , then the slot number cannot be identified

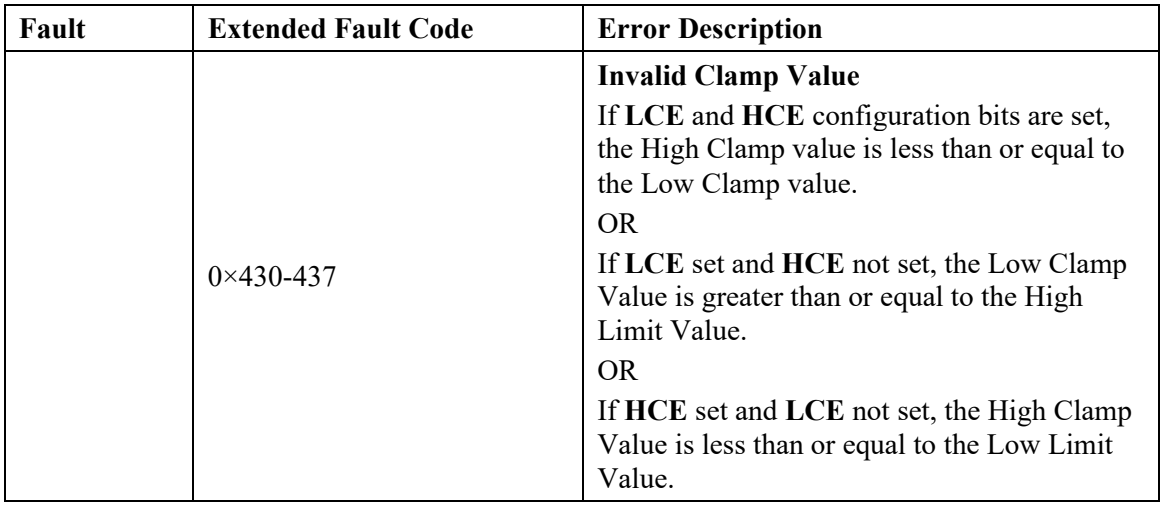

#### <span id="page-52-0"></span>Section 3.6 **Technical Assistance**

Note that your module contains electronic components which are susceptible to damage from electrostatic discharge (ESD). An electrostatic charge can accumulate on the surface of ordinary plastic wrapping or cushioning material**. In the unlikely event that the module should need to be returned to Spectrum Controls, please ensure that the unit is enclosed in approved ESD packaging (such as static-shielding / metalized bag or black conductive container).** Spectrum Controls reserves the right to void the warranty on any unit that is improperly packaged for shipment.

RMA (Return Merchandise Authorization) form required for all product returns. For further information or assistance, please contact your local distributor, or call the Spectrum Controls Technical Support at:

For Rockwell Automation Compatible I/O Products:

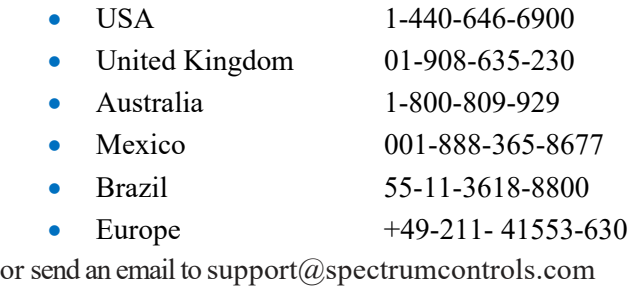

<span id="page-52-1"></span>**Section 3.7 Declaration of Conformity**

Available upon request

User's Manual Pub. 0300308-02 Rev. A1

## <span id="page-54-0"></span>**Appendix A Manually Importing an AOP**

This appendix explains how to manually import an AOP rampp file into CCW software.

- 1. Download the latest module AOP from Spectrum Controls website, https://www.spectrumcontrols.com, and save the file to a local folder on your computer (normally the Downloads folder).
- 2. Run CCW.
- 3. From the Tools menu, select the **Module Profile Tool** option:

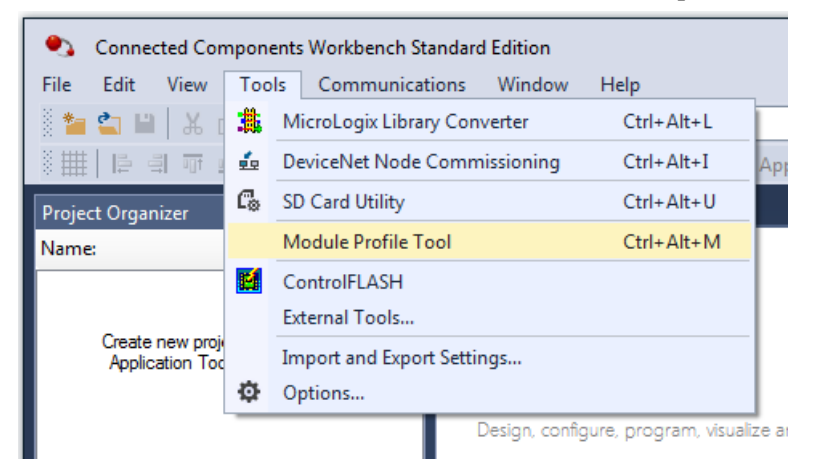

4. When prompted by Windows User Account Control, to confirm that you wish to run the program, click **Yes** button.

The Module Profile Tool 2.0 window appears:

| Module Profile Tool 2.0<br>$\times$ |                     |                        |                         |  |  |  |  |
|-------------------------------------|---------------------|------------------------|-------------------------|--|--|--|--|
| View<br><b>Delete</b>               |                     |                        | Import                  |  |  |  |  |
| Vendor Name                         | <b>Catalog Name</b> | <b>Module Revision</b> | <b>Profile Revision</b> |  |  |  |  |
| <b>Spectrum Controls</b>            | 2085sc-IF16C        | 2.1(A)                 |                         |  |  |  |  |
| Spectrum Controls                   | 2085sc-IF16V        | 2.1(A)                 |                         |  |  |  |  |
| <b>Spectrum Controls</b>            | 2085sc-IF8u         | 2.1(A)                 |                         |  |  |  |  |

- 5. Click the **Import** button.
- 6. An Open dialog appears. Navigate to the provided .rampp file location, and click the file you downloaded:

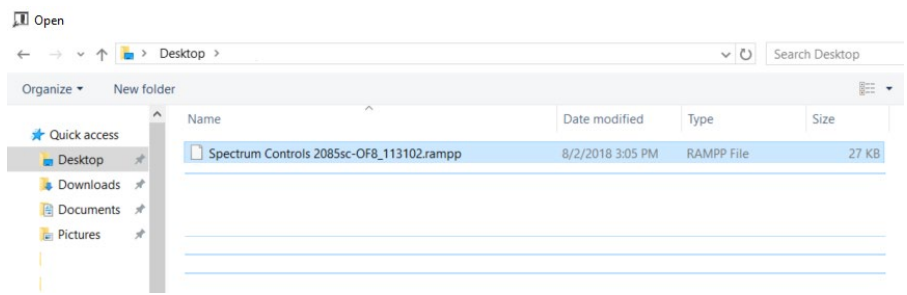

7. Click **Open** to import the file.

8. The program loads the .rampp file and informs you that you need to restart the CCW program.

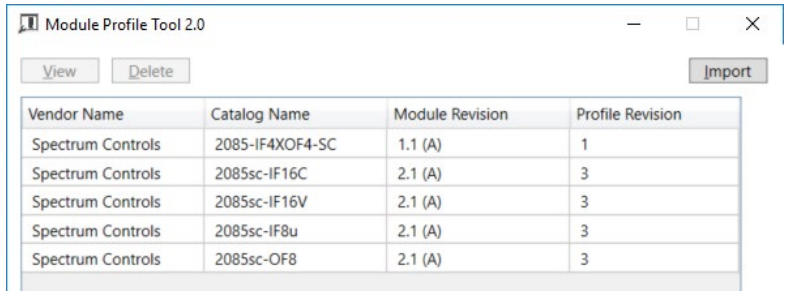

9. After the program restarts, create a new project or reload your project. Select an **Available** slot from the Expansion Modules drop-down list:

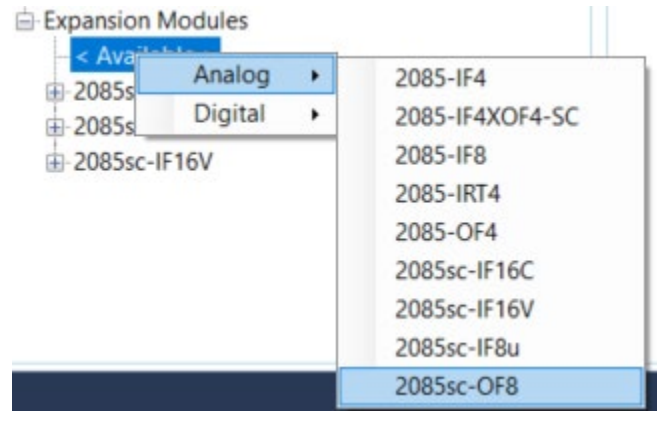

The newly imported module is now available as a selection from the Expansion Modules list.

## **Index**

<span id="page-56-0"></span>2085sc-OF8 AOP import 3-5 Add On Profile (AOP) 3-2 Alarm Latch Enable description 3-21 ALE field 3-10 AOP manual importation A-1 ASCII option 3-6 Assembly sizes 3-13 Binary option 3-6 Block diagram 1-10 Browse button 3-7 CCW tab 3-4 Channel field 3-9 Configuration textbox 3-6 Configuration option 3-6 Connection types 3-13 Data Format field 3-9 Data Format and Range list 3-23 Decimal option 3-6 Declaration of Conformity 3-25 Default Configuration tab 3-4 Disable field 3-9 Electrostatic Discharge prevent 2-3 EMC Directive, 2-1 Environmental specifications 1-6 Expansion Modules drop-down list 3-5 Factory default on startup 3-12 Generate configuration 3-11 Hardware specifications 1-3 Hardware Features 1-7 Hazardous Location 2-2 **HCA** field 3-10 Hex

option 3-6 High Clamp description 3-21 High Clamp Alarm Enable description 3-20 High Clamp Enable description 3-20 High Clamp Value field 3-10 High Limit Alarm Enable description 3-21 HLA field 3-10 Installation and Wiring 2-1 Launch MCC utility 3-7 **LCA** field 3-10 LCE field 3-9 LED indicator information 1-8 LLA field 3-10 Low Clamp Alarm Enable description 3-20 Low Clamp Enable description 3-20 Low Clamp Value description 3-21 field 3-11 Low Limit Alarm Enable description 3-21 Maximum Length information 3-6 Minimum spacing 2-4 Module configuration errors 3-24 description 2-5 mounting 2-4 Overview 1-1 Module Catalog Name 3-5 Module Identity 3-13 Module Profile Tool 3-2 Module status word list description 3-15 Mounting DIN rail 2-6 module 2-4 panel 2-7 Noise 2-3 Output Ch<x>

description 3-18 Parts List 2-4 PLC interfaces 3-13 Power remove 2-3 Power Requirements 2-1 Radix menu 3-6 Range field 3-9 Remove Power 2-3 Safety Test specifications 1-7 Software updating 3-12

Specifications environmental 1-6 hardware 1-3 safety test 1-7 System description 1-1 Technical Assistance 3-25 Technical support contact information, vi Unlatch Alarm Bits description 3-18 Version Software 3-12 View Module Profile window 3-3 Wiring Diagram 2-8

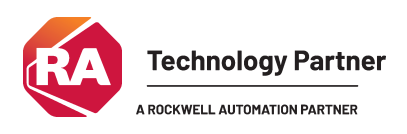

©2016-2025, Spectrum Controls, Inc. All rights reserved. Specifications subject to change without notice. All product names, logos, brands, trademarks and registered trademarks are property of their respective owners.

**Corporate Headquarters** Spectrum Controls Inc. 1705 132<sup>nd</sup> Ave NE, Bellevue, WA 98005 Fax: 425-641-9473 **Tel: 425-746-9481** 

> **Web Site: www.spectrumcontrols.com E-mail: spectrum@spectrumcontrols.com**

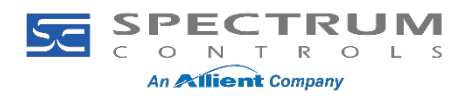